Liebe Kundin, lieber Kunde,

herzlichen Glückwunsch zum Kauf eines qualitativ hochwertigen Rollei Produktes. Sie haben sich für einen modernen Multi Scanner mit guter technischer Ausstattung und entsprechendem Zubehör entschieden, der sich besonders einfach bedienen lässt. Bitte lesen Sie alle Hinweise sorgfältig und aufmerksam. Beachten Sie besonders alle Sicherheitshinweise. Auf das Gerät haben Sie zwei Jahre Garantie. Falls der Multi Scanner einmal defekt sein sollte, benötigen Sie die beigefügte Garantiekarte und Ihren Kaufbeleg. Bewahren Sie diese zusammen mit der Bedienungsanleitung sorgfältig auf.

Fügen Sie die Bedienungsanleitung bei der Weitergabe an Dritte unbedingt bei.

### **Hinweis:**

Verwenden Sie den Scanner nur für die vorgesehenen Zwecke. Wird er für andere Zwecke verwendet und kommt es dadurch zu Schäden am Gerät, so erlischt die Garantie.

Zudem können nur bei bestimmungsgemäßer Verwendung Schäden an Mensch und Umwelt ausgeschlossen werden.

### **Inhalt der Verpackung**

In der Verpackung befinden sich folgende komponenten:

- **Filmscanner**
- Negativer Filmhalter
- • Positiver Diahalter
- 110 Filmhalter
- • Super 8
- • AC/DC-Adapter
- • USB-Kabel
- • Reinigungsbürste
- TV-Kahel
- **Benutzerhandbuch**

### **Inhaltsverzeichnis**

- 1 Einführung
- 1 Verpackungsinhalt
- 2 Inhaltsverzeichnis
- 3 1. Sicherheitshinweise
- 4 2. Beschreibung der Teile
- 5 3. Negativhalter Lademethode
- 6 4. Diapositiv laden
- 7 5. Betrieb
- 7 5.1 Einführung in das Menü
- 7 5.2 Bild aufnehmen
- 10 5.3 Bedienungshandbuch
- 11 5.4 Wie aufgenommene Bilder wiedergegeben werden
- 12 5.5 Sprache einstellen
- 12 5.6 Auflösung wählen
- 13 5.7 Formatierung
- 14 5.8 Mit dem Computer verbinden
- 15 6. Produktspezifikation
- 16 7. Erklärung
- 16 8. Entsorgung
- 17 9. Konformität

## **1. Sicherheitshinweise**

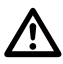

- Zerlegen Sie diese Gerät nicht.
- Berühren Sie den inneren Teil des Scanners nicht, nachdem er heruntergefallen oder einen Schaden erlitten hat.
- Stellen Sie den Betrieb ein, wenn während der Nutzung ein Problem, wie Rauchentwicklung oder Geruch, auftritt.
- Reinigen Sie den Scanner nicht mit Alkohol, Benzin, Verdünnungsmitteln oder anderen organischen Lösungsmitteln.
- Verwenden Sie ihn nicht in staubiger, feuchter Umgebung.
- Überlasten Sie die USB-Anschlüsse zu Ihrem Computer nicht, um einen mangelhaften Betrieb des Scanners zu vermeiden.
- Bitte verwenden Sie Filme in Standardgröße.
- Reinigung: Bitte stellen Sie sicher, dass der Scanner sauber ist, bevor Sie ihn verwenden, um ein klares Bild zu erzeugen.
- Zeitraum der Nichtverwendung: Das USB-Kabel oder der Adapter sollte vom Computer oder dem Stecker getrennt werden, wenn das Gerät für einen längeren Zeitraum nicht verwendet wird.

Um das Gerät zu schützen und Energie zu sparen, schaltet sich das Gerät nach 30 Minuten automatisch aus. Drücken Sie die Power-Taste, um in den Normalbetrieb überzugehen.

### **2. Beschreibung der Teile**

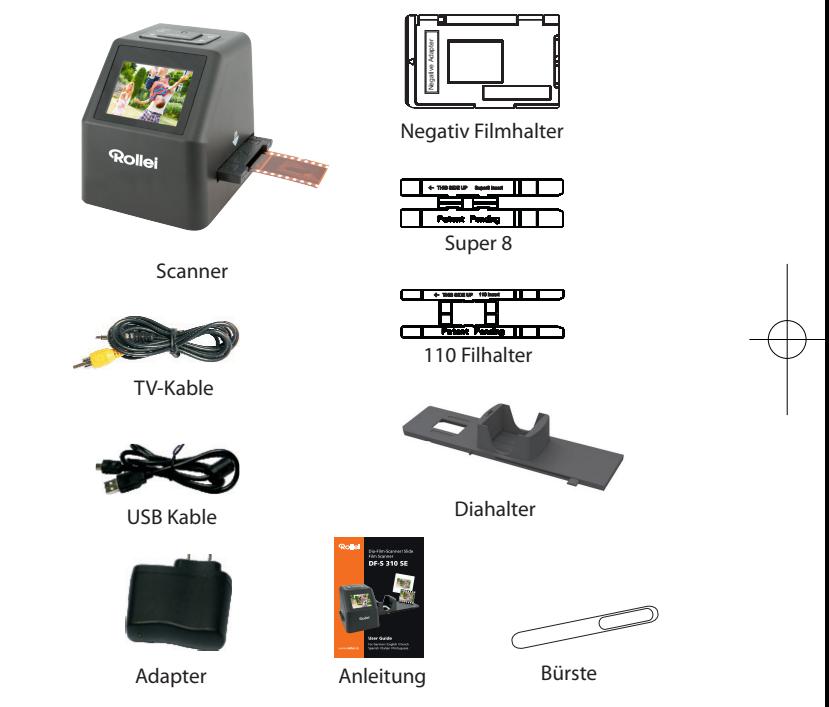

• Bitte gehen Sie von der Produktseite aus vor, wenn Sie die Reinigungsbürste verwenden, um die Hintergrundbeleuchtung zu reinigen.

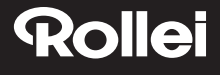

### **3. Negativhalter Lademethode**

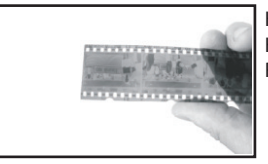

Halten Sie die das Negativ gegen das Licht. Halten Sie die rechte Seite des Negativs in Ihre Richtung.

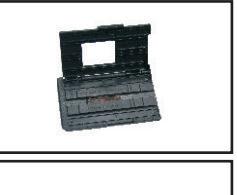

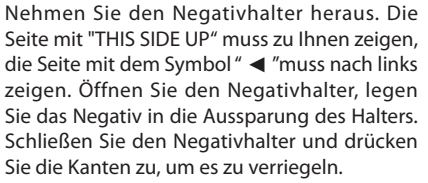

Setzen Sie den Negativhalter in den Steckplatz auf der rechten Seite des Filmscanners ein.

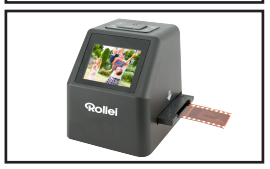

### **4. Diapositiv laden**

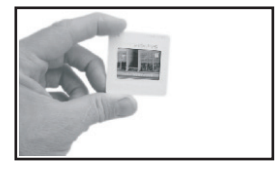

Diapositiv: Licht, Schatten und Farbe entsprechen genau dem Originalbild. Setzen Sie das Diapositiv in den Halter mit der glänzenden Seite nach oben und das Bild sollte aufrecht sein.

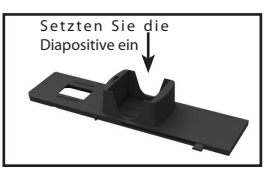

Um die gewünschte Dicke der Diapositiv-K ar tusche zu wählen, drücken Sie das Diapositiv in einer Bewegung entlang der Nut nach oben.

Die Auswahlindikatoren für die Dicke befinden sich an der Spitze des Halters.

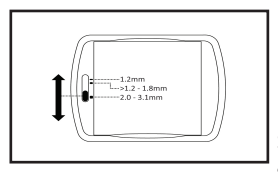

Halten Sie ihn in der Position, wie im Filmscanner dargestellt.

Setzen Sie den Negativhalter in den Steckplatz auf der rechten Seite des Filmscanners ein.

### **5. Betrieb**

### **5.1 Einführung in das Menü**

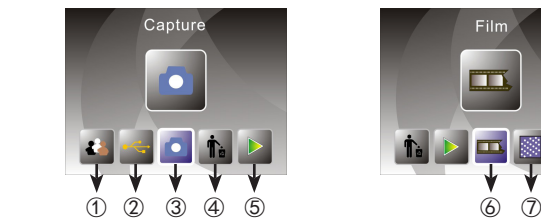

- ① Sprachauswahl ④ Format
	-
- ② USB Modus ⑤ Wiedergabe e<br>③ Aufnahme Modus ⑥ Filmtyp ③ Aufnahme Modus ⑥ Filmtyp ⑦Auflösung

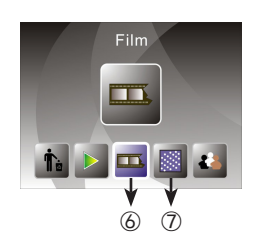

- 
- 
- 

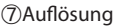

### **5.2 Bild aufnehmen**

Stellen Sie vor dem Scannen sicher, dass das innere Hintergrundbeleuchtungs-Panel sauber ist.

Hinweis: Sie können die mitgelieferte Bürste verwenden, um den Bildschirm zu reinigen.

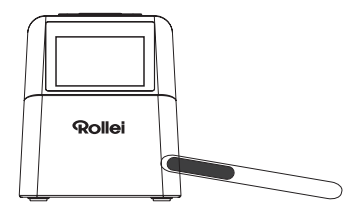

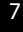

Drücken Sie im Hauptmenü auf OK/ENTER, um in den Aufnahmemodus überzugehen, dann drücken Sie Konvertieren/Modus und OK/Enter, damit das Bild aufgenommen wird.

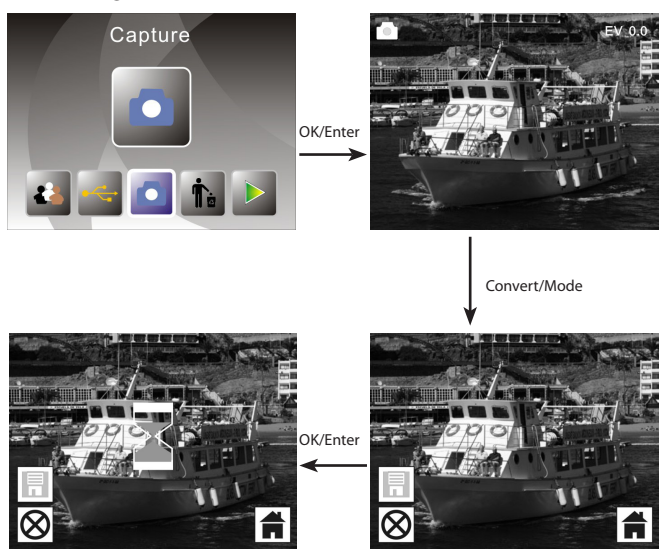

Bevor Sie Bildaufnahme drücken, können Sie die linke Taste drücken, um das Bild zu spiegeln, und die rechte Taste, um das aktuelle Bild zu drehen. Außerdem können Sie die Taste OK drücken, um die Belichtung einzustellen.

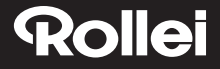

Dann drücken Sie die Taste Konvertieren/Modus erneut, um zum Hauptmenü zurückzukehren.

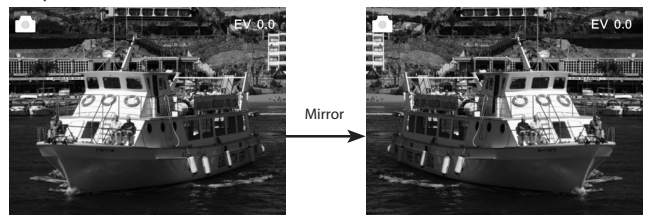

Durch Drücken der rechten Taste wird die Position des Bildes von links nach rechts verändert.

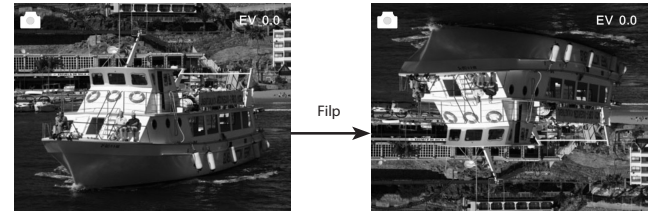

Durch Drücken der rechten Taste wird die Position des Bildes von oben nach unten verändert.

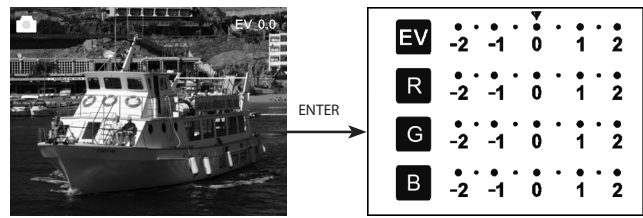

Drücken Sie ENTER, um die Belichtungskorrektur einzustellen.

### **5.3 Bedienungshandbuch**

Im Hauptmenü drücken Sie ◄ oder ►, bis zum Filmmodus, dann drücken Sie OK/ ENTER, um das Negativ zu wählen (110, 135, 126KPK), Diapositiv (110, 135, 126KPK oder Super8), S&W(110, 135, 126KPK).

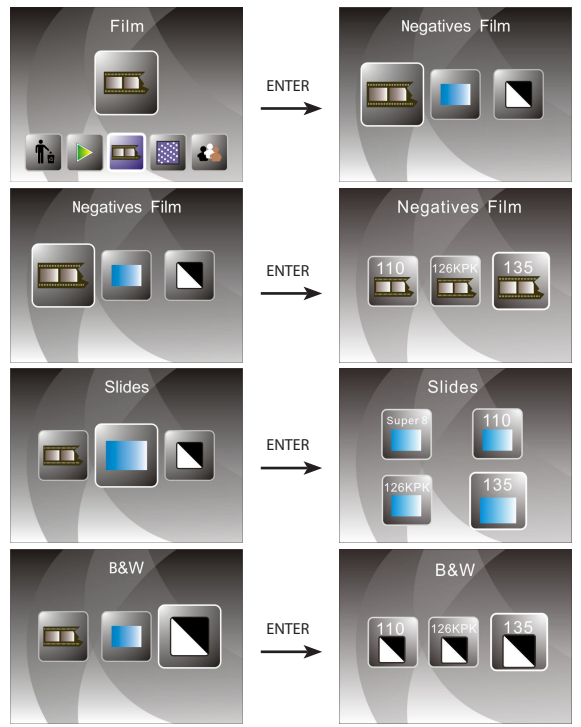

#### **5.4 Wie aufgenommene Bilder wiedergegeben werden**

Drücken Sie im Hauptmenü ◄ oder ►, bis zum Wiedergabemodus, drücken Sie OK/ENTER bis zum Bildwiedergabemodus, dann drücken Sie erneut "Auto-Wiedergabe anhalten" und Sie können die aufgenommenen Bilder manuell ansehen, Sie können ◄ oder ► drücken, um die Bilder anzusehen.

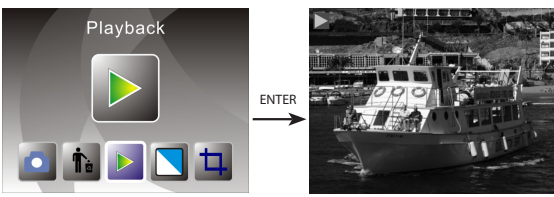

Drücken Sie erneut OK/ENTER, um in den Bildbearbeitungsmodus zu gelangen, hier können Sie drehen, löschen, verlassen, speichern und über "Home" zurück zum Hauptmenü gehen.

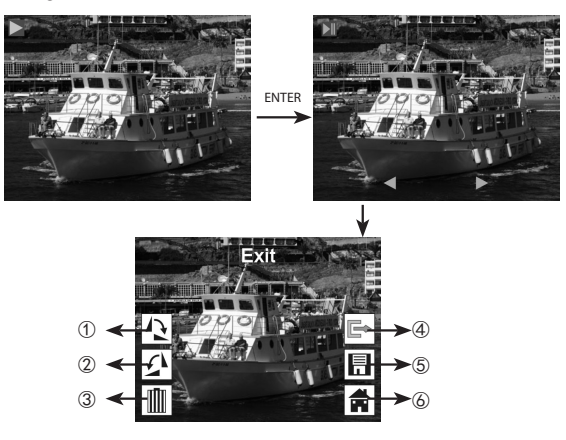

- ① Das aktuelle Bild um 90 Grad im Uhrzeigersinn drehen
- ② Das aktuelle Bild um 90 Grad gegen den Uhrzeigersinn drehen
- ③ Das aktuelle Bild von der Speicherkarte löschen
- ④ Das Untermenü Bearbeitungsmodus verlassen
- ⑤ Das aktuell bearbeitete Bild speichern
- ⑥ Das Untermenü Bearbeitungsmodus verlassen, zum Scannen zurückkehren

#### **5.5 Sprache einstellen**

Im Hauptmenü drücken Sie ◄ oder ►, bis zum Sprachmodus, dann drücken Sie OK/ ENTER, um die Sprache zu wählen, drücken Sie dann ◄ oder ► und OK/ENTER. Eine der folgenden 15 Sprachen kann eingestellt werden: Englisch, Deutsch, Spanisch, Portugiesisch, Italienisch, Griechisch, Französisch, Holländisch, Polnisch, Tschechisch, Ungarisch, Schwedisch, Finnisch, Dänisch und Norwegisch.

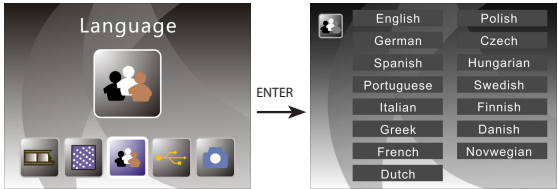

### **5.6 Auflösung wählen**

Im Hauptmenü drücken Sie ◄ oder ►, bis zum Auflösungsmodus, drücken Sie OK/ ENTER, um in den Modus zur Auflösungswahl zu gelangen, Sie können 14MP oder 22MP (Interpolation) wählen.

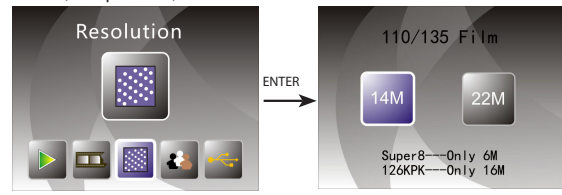

#### **5.7 Formatierung**

Im Hauptmenü drücken Sie ◄ oder ►, um in den Formatmodus zu gelangen, drücken Sie OK/ENTER, um in den Modus zu gelangen.

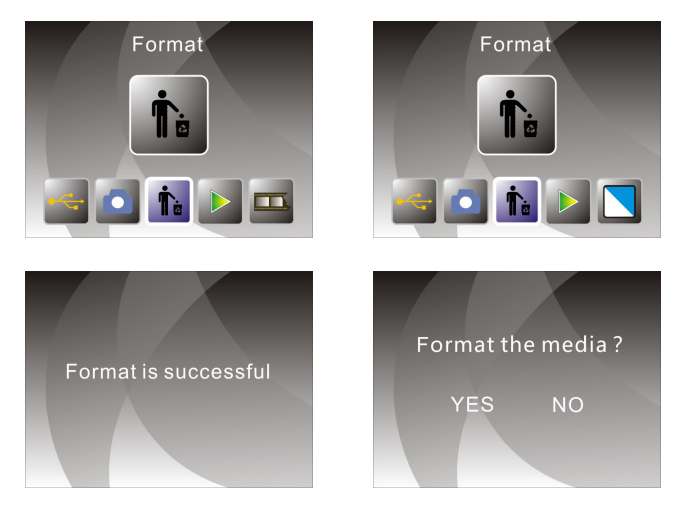

**Hinweis:** Nach der Verwendung dieser Funktion werden alle Informationen auf der Mikro-SD-Karte gelöscht. Bitte beachten Sie dies!

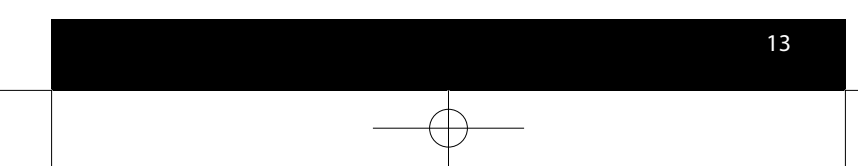

### **5.8 Mit dem Computer verbinden**

Im Hauptmenü drücken Sie ◄ oder ► bis zum USB MSDC, drücken Sie OK/ ENTER nach der erfolgreichen Verbindung mit dem Computer können Sie die aufgenommenen Bilder anzeigen und bearbeiten.

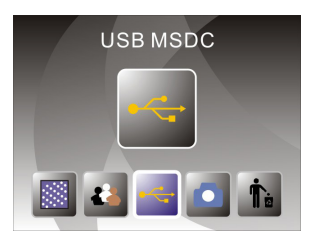

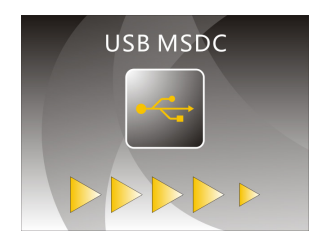

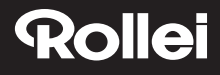

## **6. Produktspezifikation**

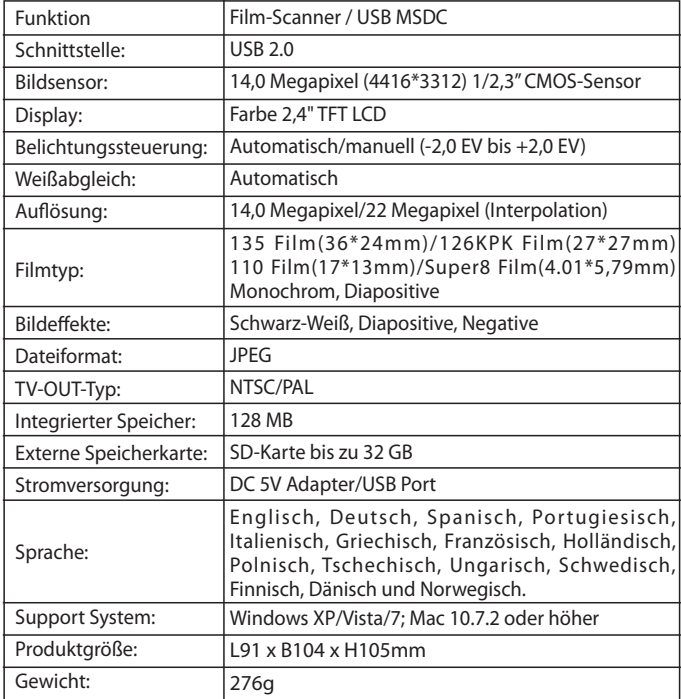

Hergestellt in China

## **7. Erklärung**

Bitte beachten Sie, dass die Produktspezifikationen Verbesserungen unterliegen. Alle Änderungen am Produkt werden nicht zusätzlich angegeben.

**Bitte beachten Sie:** Wir behalten uns das Recht vor, das Aussehen des Produkts, die Spezifikationen, die Leistung, Parameter und Design ohne vorherige Ankündigung zu ändern. Die Bilder der Farbbox und des Handbuchs dienen nur zu Referenzzwecken. Die Broschüre mit Bildern zu Referenzzwecken, das tatsächliche Produkt und die Bilder können leicht von einander abweichen, spezifische haben Vorrang.

### **8. Entsorgung**

**Verpackung entsorgen:** Entsorgen Sie die Verpackung sortenrein. Geben Sie Pappe und Karton zum Altpapier, Folien in die Wertstoff-Sammlung.

**Altgerät entsorgen:** Anwendbar in der Europäischen Union und anderen europäischen Staaten mit Systemen zur getrennten Sammlung von Wertstoffen. Altgeräte dürfen nicht in den Hausmüll! Sollte der Rollei DF-S310SE einmal nicht mehr benutzt werden können, so ist jeder Verbraucher gesetzlich verpflichtet, Altgeräte getrennt vom Hausmüll, z.B. bei einer Sammelstelle seiner Gemeinde/ seines Stadtteils, abzugeben. Damit wird gewährleistet, dass Altgeräte fachgerecht verwertet und negative Auswirkungen auf die Umwelt vermieden werden. Deswegen sind Elektrogeräte mit dem nebenstehenden Symbol gekennzeichnet.

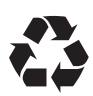

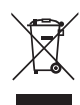

### **9. Konformität**

Hiermit erklärt der Hersteller, dass in Übereinstimmung mit den grundlegenden Anforderungen und den übrigen einschlägigen Bestimmungen mit den folgenden Europäischen Richtlinien an der Rollei DF-S310SE die CE-Kennzeichnung angebracht wurde:

2011/65/EC RoHs-Richtlinie 2014/30/EU EMV-Richtlinie 2006/95/EEC LVD-Richtlinie 2009/125/EG EuP-Richtlinie 2002/96/EG WEEE-Richtline

 $c \in$ 

Die EG-Konformitätserklärung kann unter der in der Garantiekarte aufgeführten Adresse angefordert werden.

#### Dear customer,

Congratulations on purchasing a high-quality Rollei product. You have acquired a modern Negative and Slide Scanner with excellent technical features and respective accessories, which is particularly easy to operate. Please study this information in detail, observing safety instructions, in particular.

The scanner comes with a 2-year warranty. You will need the enclosed warranty card and your sales receipt in the event of the Negative and Slide Scanner developing a fault. Keep these in a safe place together with the instruction manual.

Please include the instruction manual when passing on the scanner to a third party.

### **Note:**

Only use the scanner for the intended purposes. Where the scanner has been used for other purposes, resulting in damage, the warranty shall be invalidated. Injuries and damage to the environment can also only be avoided if used correctly.

### **Contents of box**

The box contains the following components:

- Film scanner
- Negative Film Holder
- • Positive Slide Holder
- 110 Film Holder
- • Super 8
- • AC/DC adapter
- • USB cable
- • Cleaning brush
- • TV cable
- **User Manual**

### **Contents**

- 1 Introduction
- 1 Contents of box
- 2 Contents
- 3 1. Safety Instructions
- 4 2. Description of parts
- 5 3. Negative holder loading method
- 6 4. Loading Slide
- 7 5. Operation Guided
- 7 5.1 Introduction of Menu
- 7 5.2 Capture Picture
- 10 5.3 Operation Guide
- 11 5.4 How to playback captured picture
- 12 5.5 Setting Language
- 12 5.6 Resolution Choosing
- 13 5.7 Formatting
- 14 5.8 Connect to computer
- 15 6. Product Specification
- 16 7. Declaration
- 16 8. Disposal
- 17 9. Conformity

## **1. Safety Instructions**

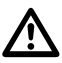

- Do not disassemble this unit.
- Do not touch inner part of the scanner after dropping or other damage suffering.
- Do stop using it if there is any problem with the scanner, such as smoke or smell while using.
- • Do not clean the scanner with alcohol, gasoline, diluent and other organic solvent.
- • Do not use it in many dusts with the damp environment.
- • Do not overload the USB connections on your computer to avoid poor working of the scanner for overloading.
- Please use films of standard size.
- Cleaning: Please make sure the scanner is clean before using so as to produce a clean image.
- Non use period: The USB cord or adapter should be unplugged from the computer or plug seat when the unit is left unused for a long period of time.

To protect the machine and save energy, 30 minutes without continuous operation will automatically shut down in the state of power-on .Press the power button to turn again to normal use.

### **2. Description of parts**

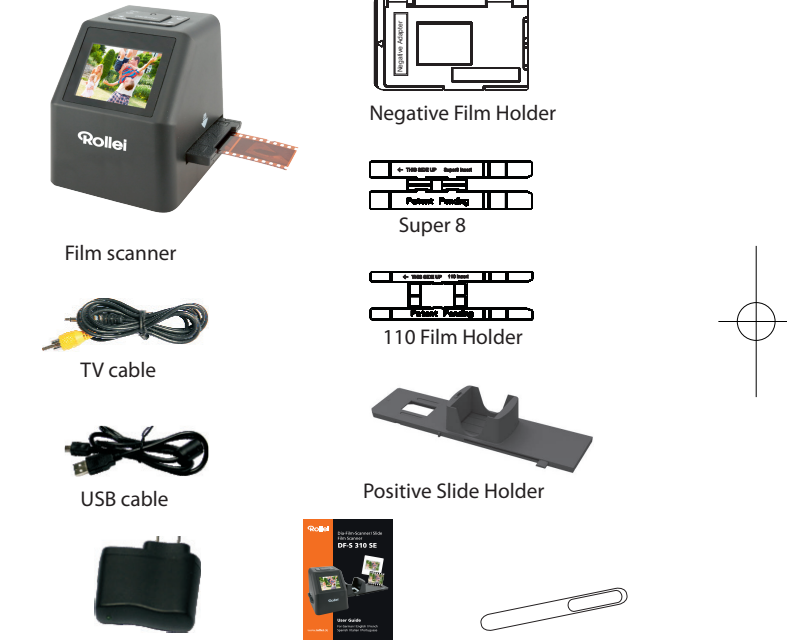

Adapter

User Manual Brush

Please use a clean product, if you use the cleaning brush to clean the backlight panel. •

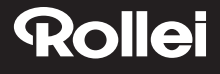

### **3. Negative holder loading method**

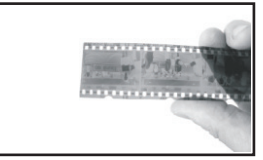

Hold up the negative toward the light. Face the right side of the negative to yourself.

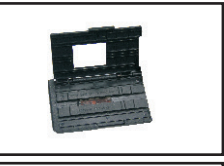

Take out negative holder out. Let the side with "open" logo face yourself, and let the side with " ◄ "logo face down. Open the negative holder, then place negative into recessed area in the holder.Close the negative holder and press the edges so that it locks in place

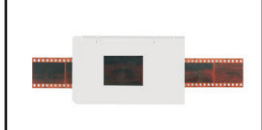

Insert the negative holder into the slot on the right side of the film scanner .

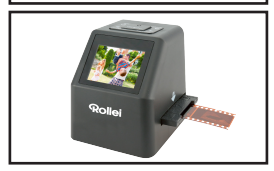

### **4. Loading Slides**

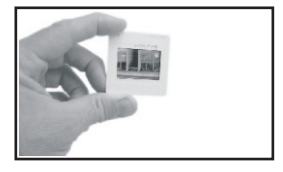

Slide: Its light, shade and color of the slide are exactly as same as original image.

Place the slide into the holder with the glossy side facing up and the image should be upright.

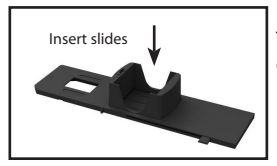

To select the desired thickness of the slide cartridge, push the slider in an up down motion along the groove.

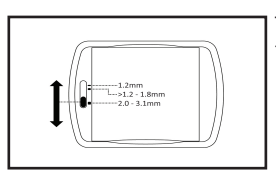

Thickness selection indicators are located at the top of the holder.

Hold it in the position as shown in the film scanner.

Insert the slide holder into the slot on the right side of the film scanner.

### **5. Operation Guided**

### **5.1 Introduction of Menu**

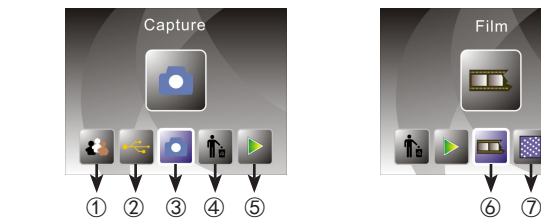

- ① Language mode ④ Format<br>② USB mode ⑤ Plavbac
- 
- ③ Capture mode ⑥ Film Type ⑦Resolution

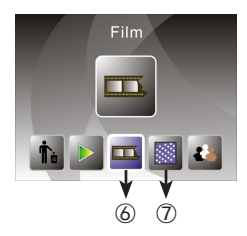

- 
- **5** Playback mode<br>**⑥** Film Type
- 

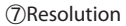

### **5.2 Capture Picture**

 Before scanning please make sure the inner backlight panel is clean. Note: You can use the provided brush to clean the screen.

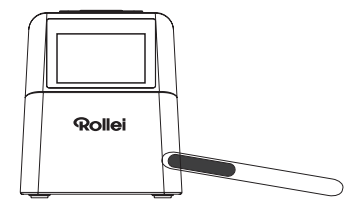

In main Menu mode press OK/ENTER enter capture mode, then press Convert/Mode then press OK/Enter the picture would be captured.

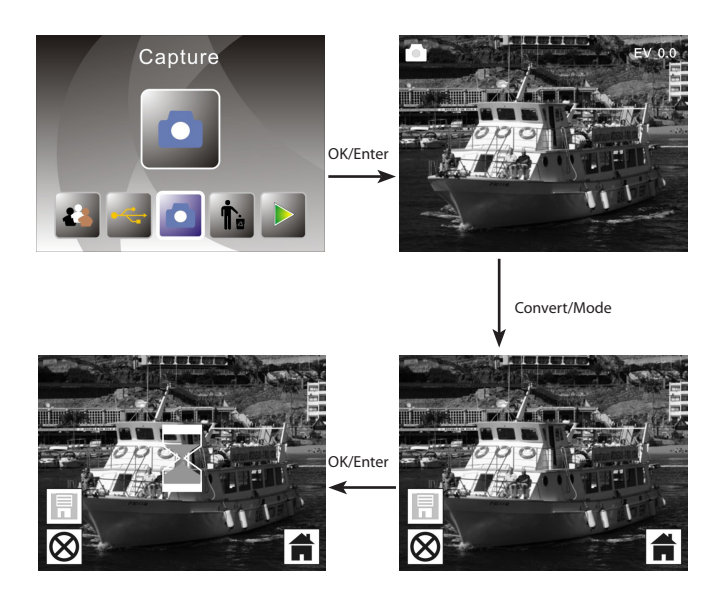

Before pressing to capture picture, you can press left button to mirror and press right button to flip the current picture. And you can press OK button to set Exposure.

Then press Convert/Mode button again back to main menu.

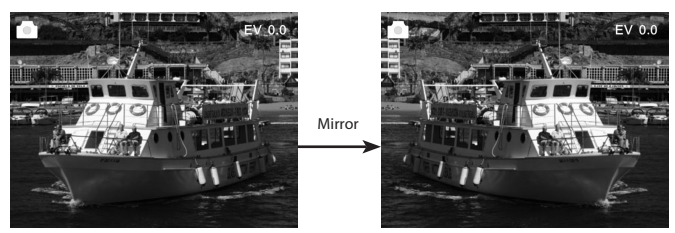

Press left key ,the image position be altered from left to right

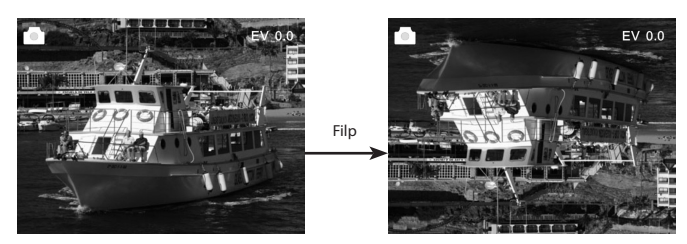

Press right key,the image position be altered from up to down

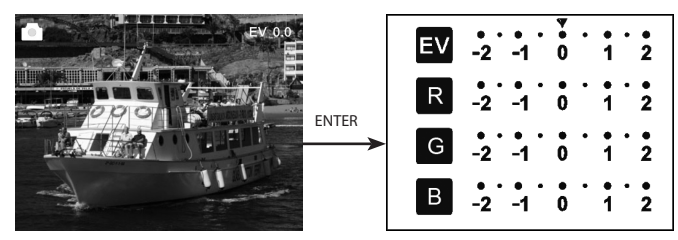

Press ENTER to set exposure compensation

### **5.3 Operation Guide**

In main menu, press ◄ or ►, until film mode ,then press OK/ENTER you can chose negative(110, 135, 126KPK), slide(110, 135, 126KPK or Super8), B&W(110, 135, 126KPK)

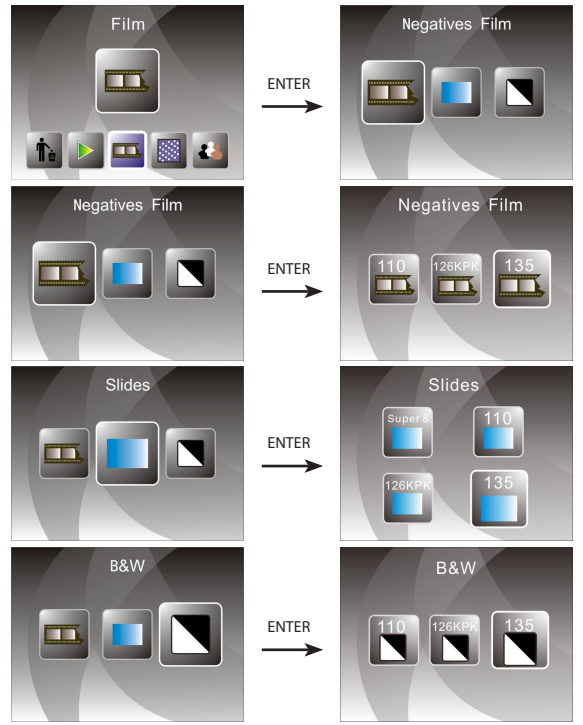

#### **5.4 How to playback captured picture**

In main menu, press ◄ or ►, until playback mode, press OK/ENTER to the picture auto-playback mode press again to stop auto playback and you can view captured pictures manually, you can press ◄ or ► to view.

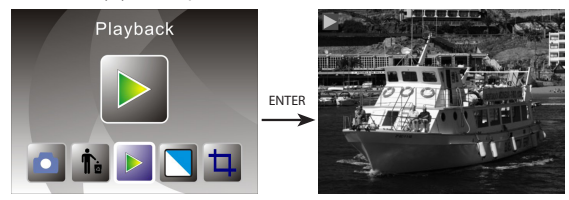

press OK/ENTER again enter picture editing mode, you can rotate, delete, exit, save, and "home" back to main menu.

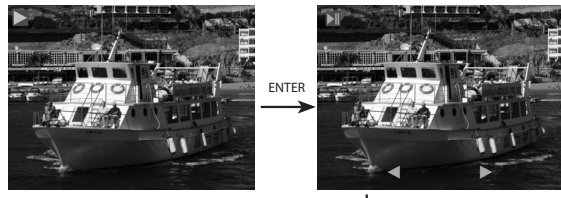

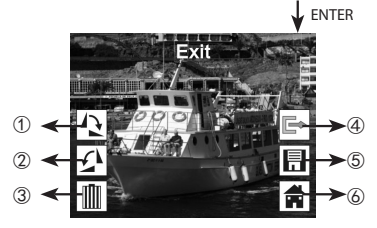

① The current picture rotate 90 digree clockwisely

- ② The current picture rotate 90 digree anticlockwisely
- ③ Deleting the current picture from memory card
- ④ Exit the submenu edit mode,back
- ⑤ Saving the current edited picture
- ⑥ Exit the submenu edit mode,back to scan

### **5.5 Setting Language**

Under main menu mode, press ◄ or ► until language mode, press OK/ENTER to chose language, then press ◄ or ► and OK/ENTER, one of following language can be set: English, German, Spanish, Portuguese, Italian, Greek, French, Dutch, Polish, Czech, Hungarian, Swedish, Finnish, Danish and Norwegian

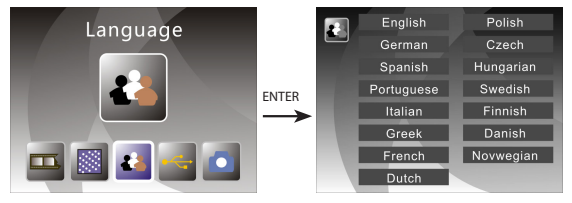

### **5.6 Resolution Choosing**

Under main menu mode , press ◄ or ► until Resolution mode, press OK/ENTER to enter into Resolution choosing Mode, you can choose 14M or 22M(interpolation)

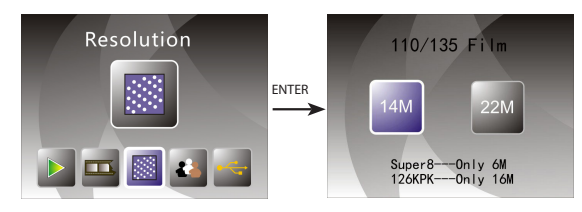

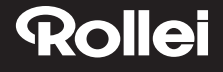

#### **5.7 Formatting**

In the main menu, press ◄ or ► to Format mode, press OK/ENTER button to enter.

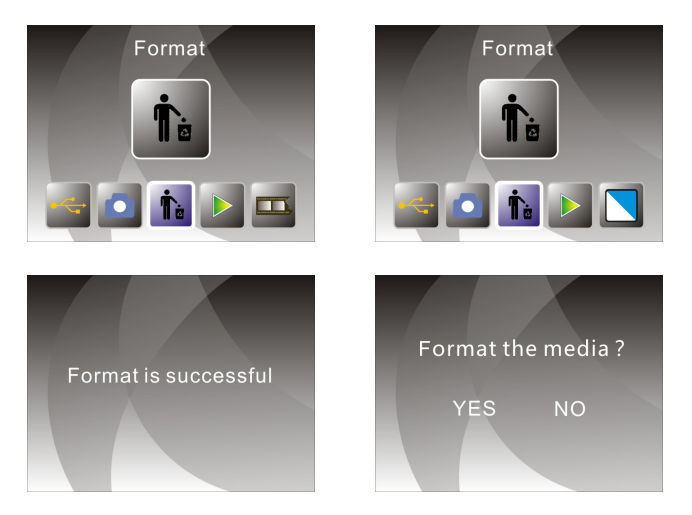

**Note:** After using this function, all the information in the Micro SD card will be deleted, please note it !

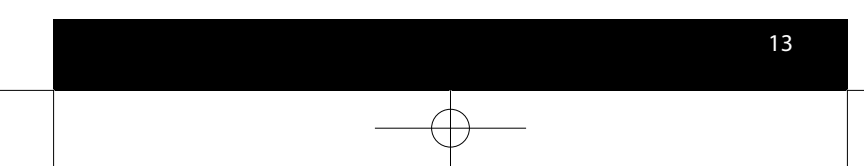

### **5.8 Connect to computer**

Under main menu mode, press ◄ or ► until USB MSDC, press OK/ENTER after successfull connectting to computer, you can view and edit captured pictures.

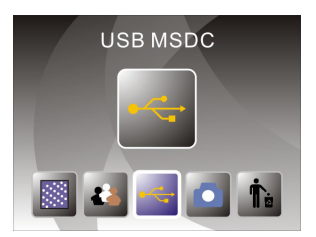

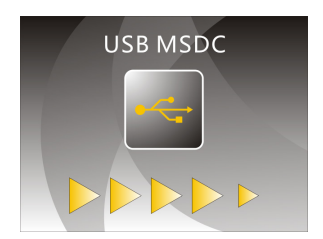

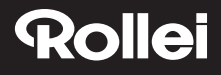

### **6. Product Specification**

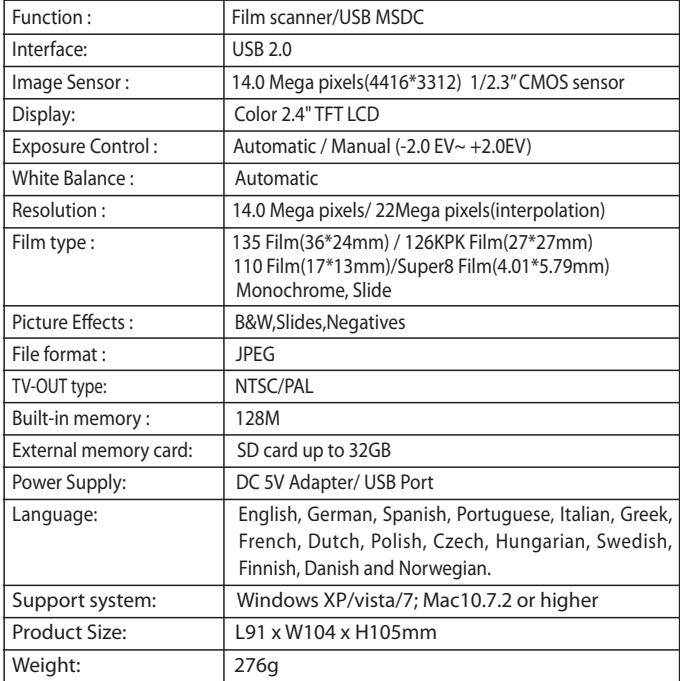

MADE IN CHINA

## **7. Declaration**

Please note products spec is subject to improvement .Any changes of product will not make additional specify.

**Please Note:** We reserve the right to change the appearance of the product, specifications, performance, parameters and design without prior notice. The pictures of color box and manual are for reference only. Brochure with pictures for reference,actual product and picture may be slightly different,specific please in kind prevail!

### **8. Disposal**

**Dispose of packaging:** For disposal, separate packaging into different types. Cardboard and board must be disposed of as paper and foil must be recycled.

**Disposal of old devices:** Applicable in the European Union and other European countries with systems for the separate collection of reusable materials. Do not dispose old devices into the household waste! If the Rollei DF-S310SE is no longer used, every consumer is legally obligated to dispose them separately from the household waste, for example, at a collection site of his community / city district. This ensures that devices are properly recycled and negative effects on the environment are avoided. Therefore electrical and electronic equipment needs to be marked with the shown symbol.

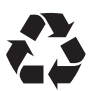

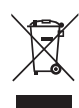

### **9. Conformity**

The Manufacturer hereby declares that the CE marking was applied to the Rollei DF-S310SE in accordance with the basic requirements and other relevant provisions of the following CE Directives:

2011/65/EC RoHs Directive 2014/30/EU EMC Directive 2006/95/EEC LVD Directive 2009/125/EG EuP Directive 2002/96/EG WEEE Directive

 $c \in$ 

The EC Declaration of Conformity can be requested from the address specified on the Warranty card.

#### Estimado cliente,

Felicitaciones por la compra de un producto de alta calidad de Rollei.Has adquirido un moderno Escáner de negativos y diapositivas con excelentes características técnicas y respectivos accesorios, Que es muy facil de operar. Por favor, estudio esta información en detalle, Observar las instrucciones de seguridad, en particular.El escáner viene con una garantia de 2 años. Necesitará la tarjeta de garantia adjunta, y su Recibo de venta en el caso de la negativa y escáner de diapositivas desarrollando una culpa.Mantener estos en un Lugar seguro junto con el manual de instrucciones. Por favor incluye el manual de instrucciones al pasar por el escáner a un tercero.

### **Nota:**

Solo utilizar el escáner para los fines previstos.Si el escáner se ha utilizado para otros fines, resultando en daños, la garantía quedará invalidada.Lesiones y daños para el medio ambiente también sólo puede evitarse si se utiliza correctamente.

## **Contenidos del envase**

El envase contiene los siguientes componentes:

- Escáner de películas
- Soporte de negativos
- • Soporte de diapositivas
- • Soporte para película 110
- • Super 8
- • Adaptador CA/CC
- • Cable USB
- • Cepillo de limpieza
- Cable de TV
- Manual de usuario

### **Contenidos**

- 1 Introducción
- 1 Contenidos del envase
- 2 Contenidos
- 3 1. Precauciones de seguridad
- 4 2. Descripción de las piezas
- 5 3. Método de carga del soporte de negativos
- 6 4. Carga de diapositivas
- 7 5. Guía de uso
- 7 5.1 Introducción del menú
- 7 5.2 Capturar imagen
- 10 5.3 Guía de uso
- 11 5.4 Cómo reproducir imágenes capturadas
- 12 5.5 Ajustes de idioma
- 12 5.6 Selección de resolución
- 13 5.7 Formateo
- 14 5.8 Conexión al ordenador
- 15 6. Especificaciones del producto
- 16 7. Aviso
- 16 8. Reciclaje
- 17 9. Conformidad
### **1. Precauciones de seguridad**

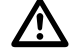

- No desmonte esta unidad.
- No toque las partes internas del escáner en caso de caídas u otros daños.
- Interrumpa su uso si tienen lugar problemas con el escáner, tales como aparición de humo u olores durante su funcionamiento.
- No limpie el escáner con alcohol, gasolina, diluentes u otros disolventes orgánicos.
- No utilizar en entornos de polvo o de alta humedad.
- No sobrecarque las conexiones USB de su ordenador, evitando así un pobre rendimiento.
- Use películas de tamaño estándar.
- Limpieza: Asegúrese de que el escáner está limpio antes de su uso para así obtener imágenes claras.
- Periodos de inactividad: El adaptador o cable USB debe desconectarse del ordenador o enchufe cuando la unidad vaya a permanecer en desuso durante un periodo largo.

 Tras 30 minutos sin operación continua, la máquina se apagará automáticamente desde el estado de encendido para ahorrar energía y proteger la máquina. Pulse de nuevo el botón de encendido para volver al uso normal.

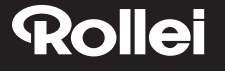

#### **2. Descripción de las piezas**

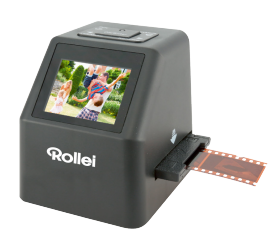

Explorador de película

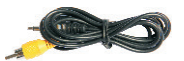

Cable TV

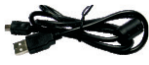

Cable USB

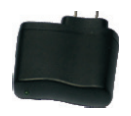

Adaptador

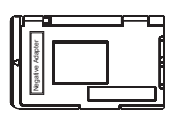

Carro para negativos

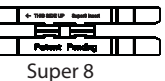

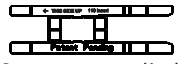

Soporte para película 110

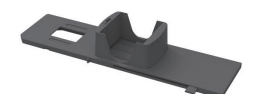

Soporte de diapositivas

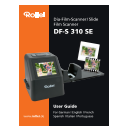

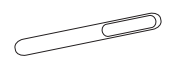

Manual de usuario Cepillo de limpieza

Use un producto de limpieza si utiliza el cepillo para limpiar el panel retroiluminado. •

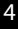

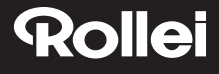

#### **3. Método de carga del soporte de negativos**

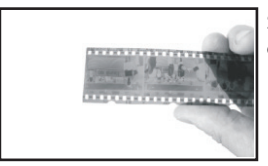

Sostenga el negativo hacia la luz. Dirija el lado correcto del negativo hacia usted.

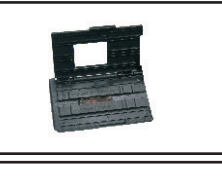

Extraiga el soporte de negativos. Mantenga el lado con la indicación "Open" (Abierto) mirando hacia usted, y deje el lado con la indicación" ◄ "mirando hacia abajo. Abra el soporte de negativos, coloque el negativo en el área liberada del soporte. Cierre el soporte y presione los bordes de manera que se ajuste en su posición.

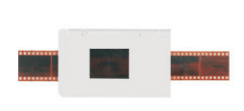

Introduzca el soporte de negativos en la ranura en el lado derecho del escáner.

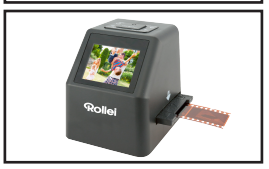

5

### **4. Carga de diapositivas**

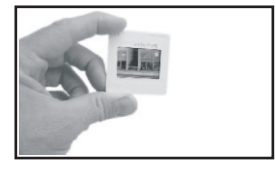

Diapositiva: Su iluminación, tonalidad y color son las mismas que en la imagen original. Coloque la diapositiva en el soporte con su lado satinado hacia arriba, la imagen aparecerá en vertical.

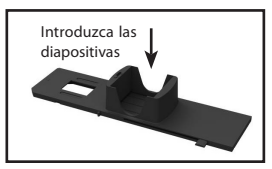

Para seleccionar la intensidad deseada del cartucho de diapositivas, presione el control deslizante arriba y abajo a lo largo del surco.

Los indicadores de selección de intensidad se localizan en la parte superior del soporte.

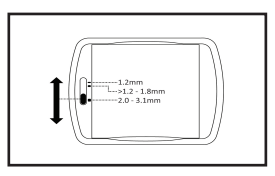

Manténgala en la posición mostrada en el escáner de películas.

Introduzca el soporte de diapositivas en la ranura en el lado derecho del escáner.

### **5. Guía de uso**

#### **5.1 Introducción del menú**

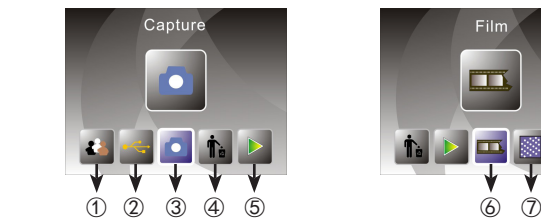

- ① Modo de idioma (4) Formato<br>② Modo USB (5) Modo de
	-
- 
- **Film** t. D  $\overline{\mathbf{m}}$ **ISS**
- -
- **5** Modo de reproduccion<br>**⑥ Tipo de filme** ③ Modo de captura ⑥ Tipo de filme ⑦Resolución

#### **5.2 Capturar imagen**

Antes de escanear, asegúrese de que el panel de retroiluminación interno está limpio.

Nota: Puede usar el cepillo provisto para limpiar la pantalla.

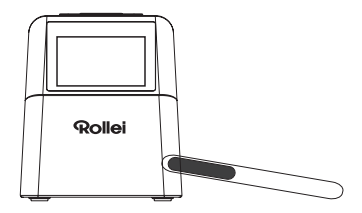

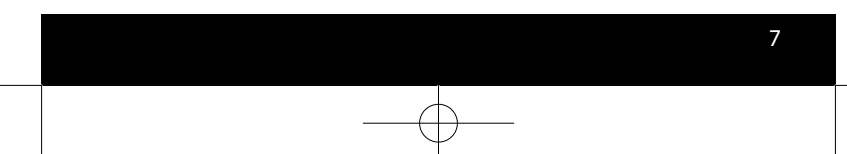

En el menú principal, presione OK/ENTER para entrar en el modo de captura, entonces presione Convert/Mode y luego OK/Enter para capturar la imagen.

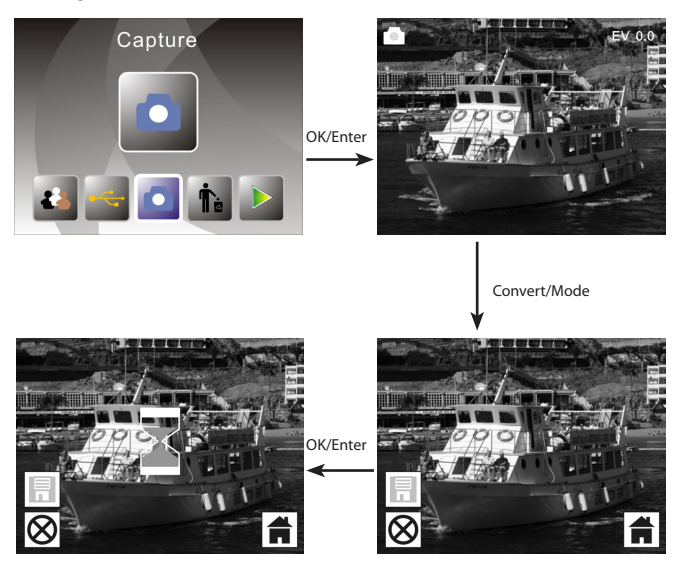

Antes de pulsar para capturar la imagen, puede pulsar el botón izquierdo para reflejar la imagen actual y el botón izquierdo para girarla. Pulsando el botón OK se ajusta la exposición.

Presionando de nuevo el botón Convert/Mode se vuelve al menú principal.

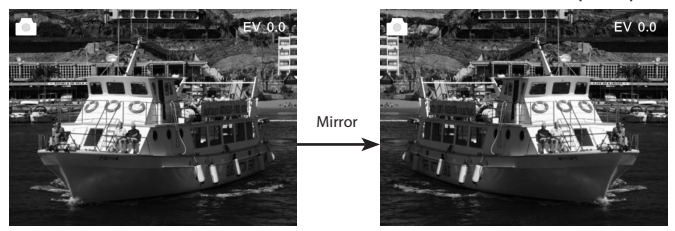

Pulse el botón izquierdo para cambiar la posición de la imagen de la izquierda a la derecha.

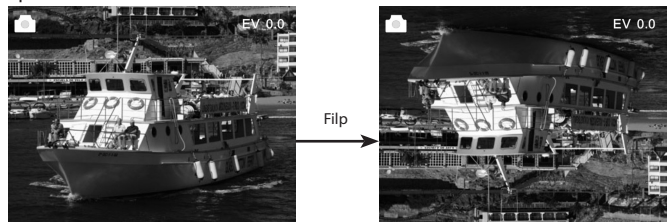

Presione la tecla derecha, la posición de la imagen cambiará de arriba a abajo.

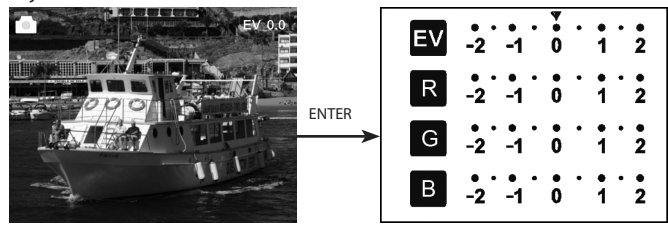

Presione ENTER para ajustar la compensación de exposición.

#### **5.3 Guía de uso**

En el menú principal, presione ◄ o ►, hasta llegar al modo de película, presione después OK/ENTER y podrá elegir entre negativo (110, 135, 126KPK), diapositiva (110, 135, 126KPK o Super8) y Blanco y negro (110, 135, 126KPK).

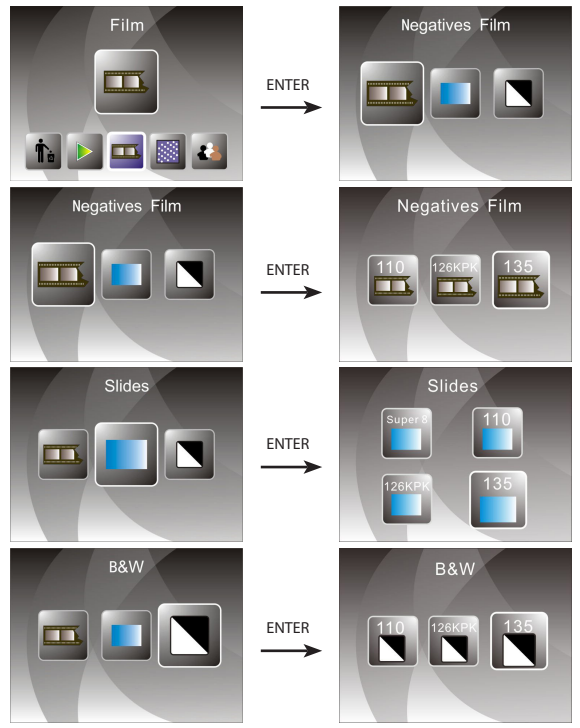

#### **5.4 Cómo reproducir imágenes capturadas**

En el menú principal, presione ◄ o ►, hasta llegar al modo de reproducción (playback), presione entonces OK/ENTER para iniciar el modo de reproducción automática; pulse otra vez para detener el modo de reproducción automática y podrá ver las imágenes capturadas manualmente; pulse ◄ o ► para verlas.

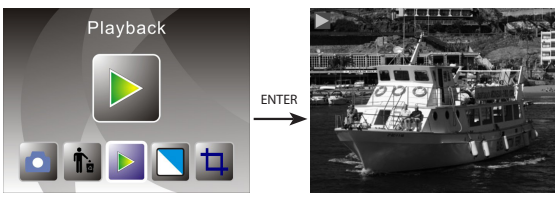

Presione OK/ENTER de nuevo y acceda al modo de edición de imagen, allí podrá rotar, borrar, salir, guardar y volver a la posición de inicio en el menú principal.

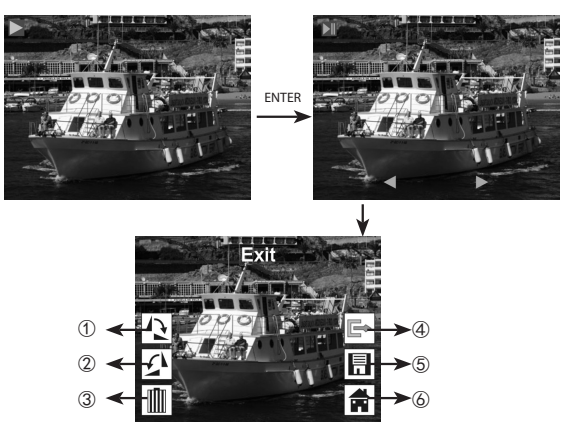

- ① La imagen actual gira 90 grados en el sentido de las agujas del reloj.
- ② La imagen actual gira 90 grados en sentido contrario a las agujas del reloj.
- ③ Borrar la imagen actual de la tarjeta de memoria
- ④ Salir del modo sub-menú de edición, atrás
- ⑤ Salvar la imagen editada actual
- ⑥ Salir del modo sub-menú de edición, volver al escáner

#### **5.5 Ajustes de idioma**

En el menú principal, presione ◄ o ► hasta llegar al modo de idioma, presione OK/ ENTER para escoger el idioma y pulse de nuevo ◄ o ► y OK/ENTER, podrá elegir entre uno de los siguientes 15 idiomas: Inglés, Alemán, Español, Portugués, Italiano, Griego, Francés, Holandés, Polaco, Checo, Húngaro, Sueco, Finlandés, Danés, Noruego.

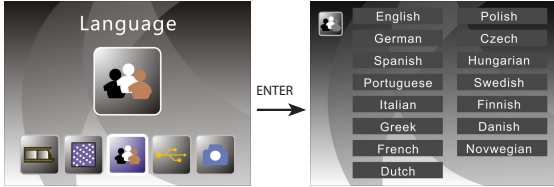

#### **5.6 Selección de resolución**

En el menú principal, presione ◄ o ► hasta llegar al modo de resolución, presione OK/ ENTER para acceder al modo de selección de resolución, puede elegir 14M o 22M (interpolación)

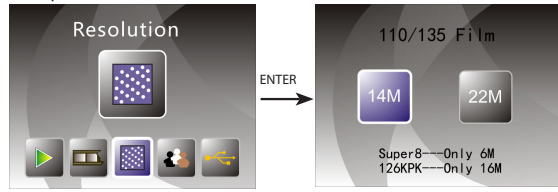

12

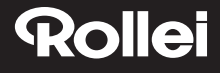

#### **5.7 Formateo**

En el menú principal, presione ◄ o ► para acceder al modo de formateo, presione OK/ENTER para entrar.

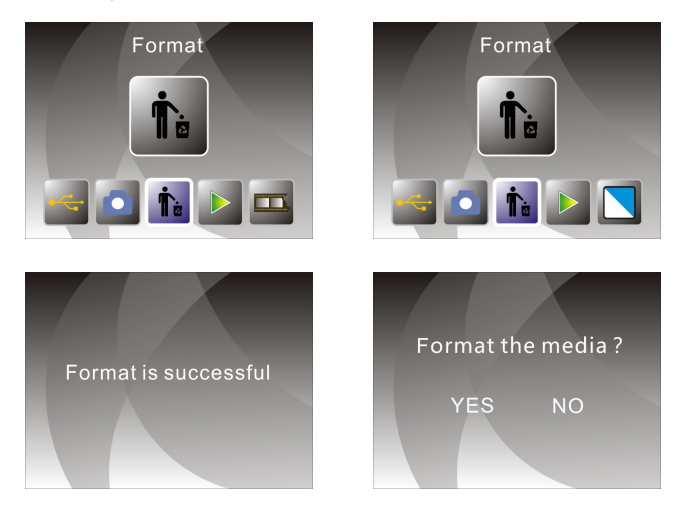

**Nota:** Tenga en cuenta que tras usar esta función, toda la información de la tarjeta Micro SD será eliminada.

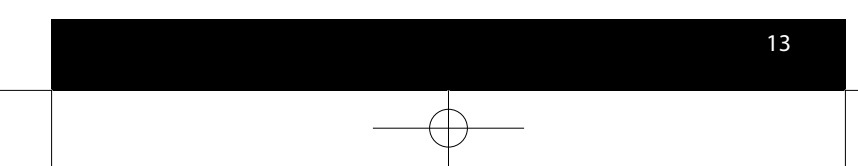

#### **5.8 Conexión al ordenador**

En el menú principal, presione ◄ o ► hasta llegar a USB MSDC, presione OK/ ENTER tras conectarse con éxito al ordenador, podrá ver y editar las imágenes capturadas.

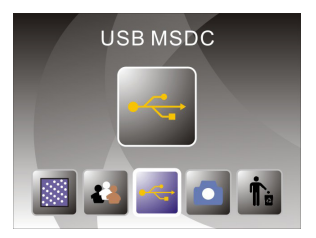

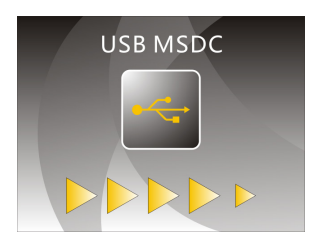

### **6. Especificaciones del producto**

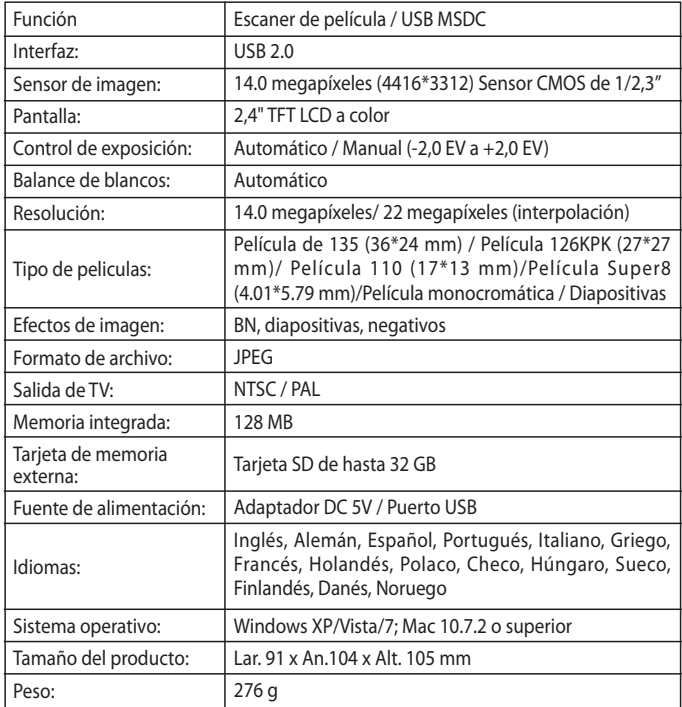

Hecho en China

15

### **7. Aviso**

Tenga en cuenta que las especificaciones del producto están sujetas a mejoras. No se harán especificaciones adicionales a los cambios en el producto.

**Recuerde:** La empresa se reserva el derecho a alterar la apariencia del producto, especificaciones, rendimiento, parámetros y diseño sin noticia previa. Las imágenes de la caja a color y el manual son únicamente de referencia. Puede haber ligeras diferencias entre el folleto con imágenes de referencia y el producto actual.

### **8. Reciclaje**

**Cómo reciclar la embalaje:** Para su eliminación, separe la embalaje en diferentes tipos de material. Catón se debe reciclar.

**Reciclaje de aparatos viejos:** Aplicable en la Unión Europea y en países europeos con sistema de recogida selectiva de materiales reutilizables. No coloque aparatos viejos a la basura! Cuando no se utilice más el dispositivo Rollei DF-S310SE, cada consumidor está obligado legalmente a su eliminación por separado de los residuos domésticos, por ejemplo, debe ser colocado en un punto de recogida de su municipio. Esto asegura que los dispositivos estén correctamente reciclados y se evitan los efectos negativos sobre el medio ambiente. Por eso tanto los equipos eléctricos y electrónicos están marcados con el símbolo que se muestra.

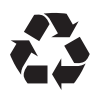

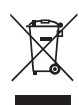

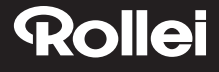

### **9. Conformidad**

El fabricante declara que se aplicó a la Rollei DF-S310SE, de acuerdo con los requisitos básicos y otras disposiciones pertinentes las siguientes directivas CE:

Directiva RoHs 2011/65/UE Directiva de Baja Tensión 2014/30/EU Directiva LVD 2006/95/EEC Directiva EuP 2009/125/EG Directiva WEEE 2002/96/EG

 $\epsilon$ 

La declaración CE de conformidad puede ser solicitada en la dirección indicada en la tarjeta de garantía.

#### Prezado cliente,

 Parabéns pela compra de um produto Rollei de alta qualidade. Você adquiriu um moderno Scanner negativos e slides com características técnicas excelentes e respectivos acessórios, que é particularmente fácil de operar. Por favor, estude esta informação em detalhe, observar as nstruções de segurança, em particular.

 O scanner vem com uma garantia de 2 anos. Você vai precisar do cartão de garantia em anexo e seu recibo de venda, no caso de o Scanner negativo e Slide desenvolvimento de uma falha. Mantenha isso em um lugar seguro juntamente com o manual de instruções. Por favor inclua o manual de instruções ao passar no scanner para um terceiro.

#### **Nota:**

Use o scanner somente para os fins previstos. Quando o scanner foi utilizado para outros fins, o que resulta em danos, a garantia será invalidada. Ferimentos e danos ao meio ambiente também só pode ser evitado se usado corretamente.

### **Conteúdo da embalagem**

A caixa contém os seguintes componentes:

- Digitalizador de películas (Scanner)
- Suporte para negativos (películas negativas)
- Suporte para slides (películas positivas)
- • 110 Suporte para películas
- • Super 8
- • Adaptador AC/DC
- • Cabo USB
- Escova de limpeza
- Cabo para TV
- Manual do utilizador

### **Conteúdo**

- 1 Introdução
- 1 Conteúdo da embalagem
- 2 Conteúdo
- 3 1. Precauções de segurança
- 4 2. Descrição dos componentes
- 5 3. Método para carregar o suporte de negativos
- 6 4. Carregar Slides
- 7 5. Instruções de operação
- 7 5.1 Introdução ao Menu
- 7 5.2 Capturar imagem
- 10 5.3 Instruções de operação
- 11 5.4 Como fazer playback??? De imagens capturadas
- 12 5.5 Definição do idioma
- 12 5.6 Escolha da Resolução
- 13 5.7 Formatação
- 14 5.8 Ligação ao computador
- 15 6. Especificações do Produto
- 16 7. Declaração
- 16 8. Reciclagem
- 17 9. Conformidade

### **1. Precauções de segurança**

- Não desmontar esta unidade.
- Não tocar nos componentes internos do digitalizador (scanner) depois de este sofrer uma queda ou danos.
- Não prosseguir a operação do digitalizador se for detetado algum problema durante a utilização, por exemplo fumo ou um cheiro diferente.
- Não limpar o digitalizador com álcool, gasolina, diluente e outro solvente orgânico.
- Não utilizar em ambientes poeirentos e húmidos.
- Não sobrecarregar as ligações USB do computador para evitar falhas do digitalizador devido a sobrecarga.
- Utilizar películas de tamanho padrão (standard).
- Limpeza: É necessário garantir que o digitalizador está limpo antes de iniciar a utilização, para produzir uma imagem com qualidade.
- Período sem utilização: O adaptador ou o cabo USB deve estar desligado do computador ou da entrada respectiva sempre que a unidade não seja utilizada duranta um periodo de tempo prolongado.

Para proteger a máquina e poupar energia, ao fim de 30 minutos sem ser operada, a máquina irá desligar-se automaticamente embora continue a receber energia. Basta premir o botão de ligar para que retome o seu funcionamento normal.

### **2. Descrição dos componentes**

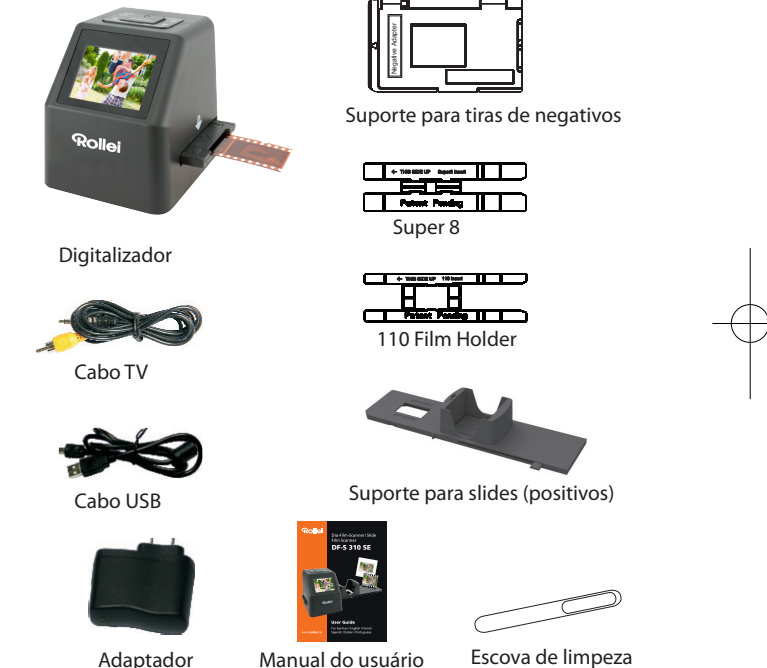

Manual do usuário Escova de limpeza

- Quando a escova de limpeza for utilizada para limpar a luz de fundo,
	- esticar e inserir lateralmente no produto. •

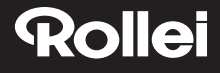

#### **3. Método para carregar o suporte de negativos**

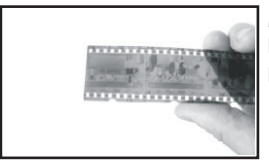

Manter o negativo levantado na direção da luz, com o lado direito do negativo voltado para o operador.

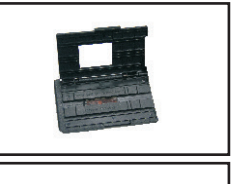

Retirar da caixa o nosso suporte para negativos e posicionar com o lado que tem escrito "aberto" virado para o operador e o lado com " ◄ " virado para baixo. Abrir o suporte para negativos e colocar o negativo na área rebaixada do suporte. Fechar o suporte de negativos e pressionar as extremidades para que fiquem fixas na respectiva posição.

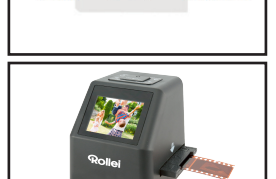

Inserir o suporte de negativos na ranhura do lado direito do digitalizador de películas.

### **4. Carregar Slides**

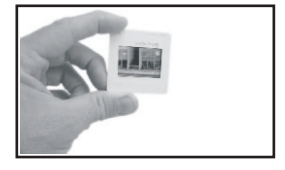

Slide: A luz, sombras e cor do slide são exatamente as mesmas que as da imagem original.

Colocar o slide no suporte com o lado brilhante para cima e a imagem na posição vertical,

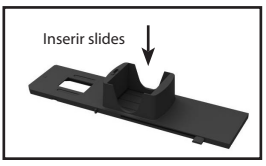

Para selecionar a espessura pretendida para o cartucho de slide, fazer deslizar o botão de um lado para o outro ao longo da ranhura.

No cimo do suporte encontra-se o indicador de seleção de espessura.

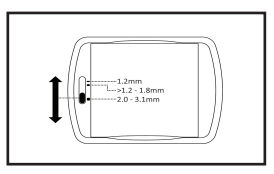

Manter na posição pretendida, conforme representado.

Inserir o Suporte de Slides na ranhura do lado direito do digitalizador de películas.

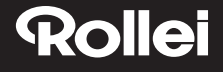

### **5. Instruções de operação**

#### **5.1 Introdução ao Menu**

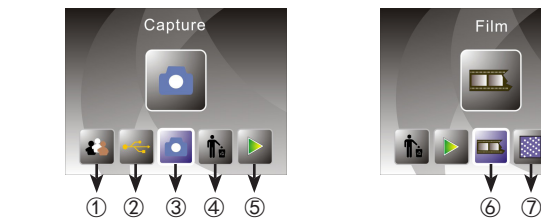

- -
- ③ Modo de disparo ⑥ Tipo de filme ⑦ Resolução

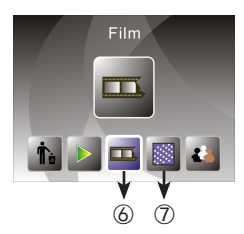

- ① Idioma (2) Formato<br>(2) Modo USB (5) Reprodu
	- **5** Reprodução<br>**6** Tipo de filme
		-

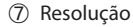

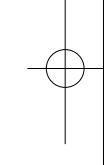

#### **5.2 Capturar imagem**

Antes de digitalizar, é necessário garantir que o painel da luz de fundo interna está limpo.

**Nota:** Usar a escova fornecida para limpar o ecrã.

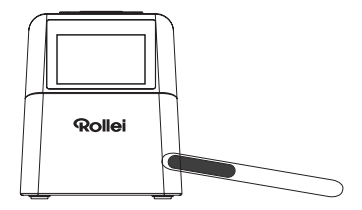

7

No modo de menu principal, premir OK/ENTER para selecionar o modo de captura, depois premir Converter/Modo, em seguida premir OK/Enter e a imagem será capturada.

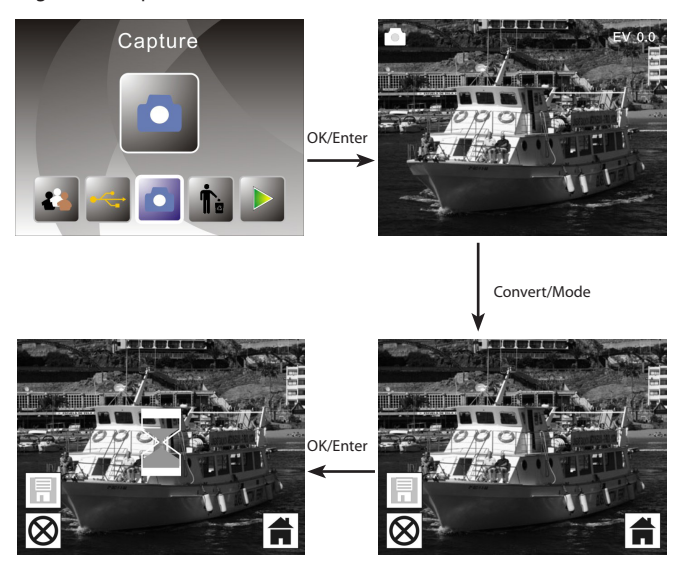

Antes de premir para capturar a imagem, é possível premir o botão esquerdo para criar uma imagem espelhada e premir o botão direito para rodar a imagem atual. E é possível premir o botão OK para definir a Exposição.

Depois, premindo novamente o botão Converter/Modo, regressa-se ao menu principal.

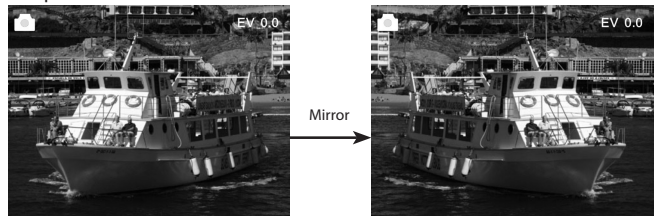

Pressione o botão esquerdo para mudar a posição da imagem da esquerda para a direita.

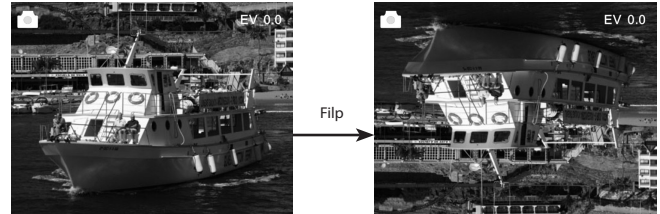

Premindo o botão direito, a posição da imagem é alterada, ficando invertida.

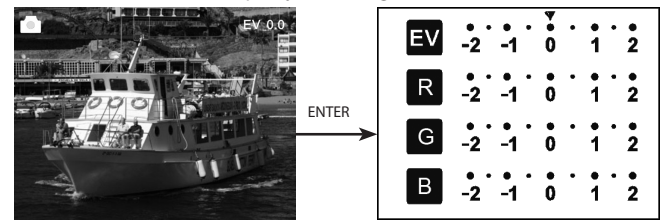

Premir ENTER para definir a compensação da exposição.

#### **5.3 Instruções de operação**

No menu principal, premir ◄ ou ►, até ao modo Película, depois premindo OK/ ENTER é possível escolher Negativo (110, 135, 126KPK), Slide (110, 135, 126KPK ou Super8) ou P/B (110, 135, 126KPK).

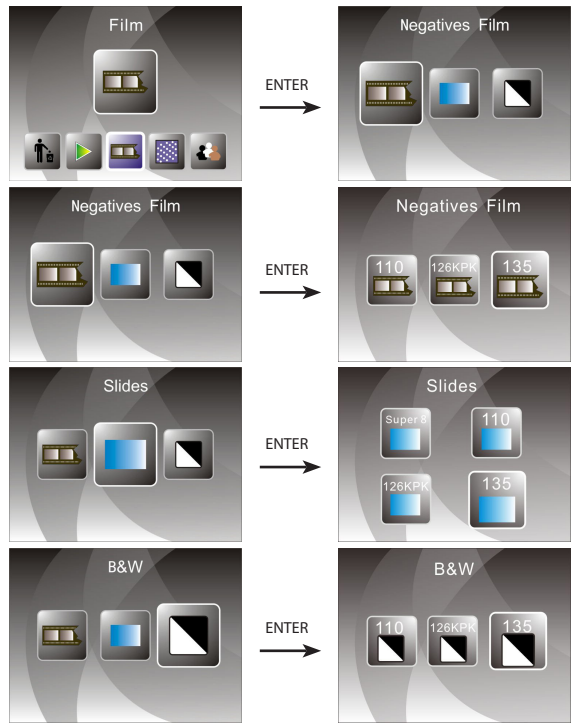

10

#### **5.4 Como fazer playback??? De imagens capturadas**

No menu principal, premir ◄ ou ►, até ao modo Playback, depois premir OK/ ENTER para selecionar o modo de Playback Automático da Imagem para visualizar as imagens capturadas manualmente.

Premir novamente para interromper o playback automático e premir ◄ ou ► para poder visualizar manualmente imagens capturadas.

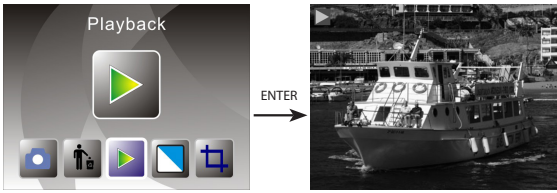

Premir OK/ENTER e ir novamente para o modo de edição da imagem, e depois é possível rodar, eliminar, sair, guardar ou premir "HOME" para ir novamente para o menu principal.

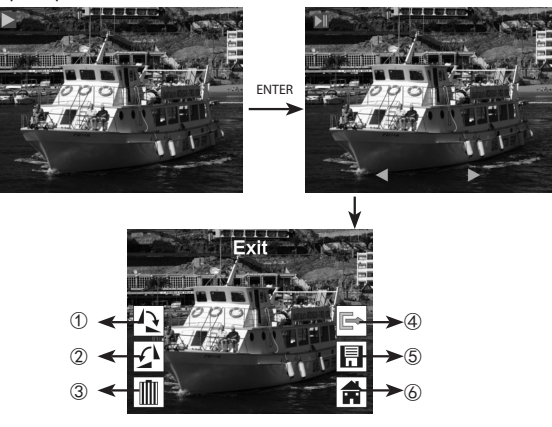

- ① A imagem atual roda 90 graus no sentido dos ponteiros de relógio
- ② A imagem atual roda 90 graus no sentido contrário ao dos ponteiros de relógio
- ③ Elimina a imagem atual do cartão de memória
- ④ Sai do submenu do modo de edição e regressa ao nível acima
- ⑤ Guarda a imagem atual editada
- ⑥ Sai do submenu do modo de edição e regressa à digitalização

#### **5.5 Definição do idioma**

No modo de menu principal, premir ◄ ou ► até ao modo Idioma, depois premir OK/ ENTER para escolher o idioma e depois, premindo ◄ ou ► e OK/ENTER, pode ser definido um dos 15 idiomas seguintes: Inglês, Alemão, Espanhol, Português, Italiano, Grego, Francês, Holandês, Polonês, Checoslovaco, Húngaro, Sueco, Finlandês, Dinamarquês, Norueguês.

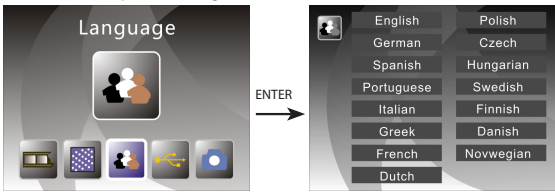

#### **5.6 Escolha da Resolução**

No modo de menu principal, premir ◄ ou ► até ao modo Resolução, premir OK/ ENTER para entrar. No Modo de escolha da Resolução, é possível escolher 14M ou 22M (interpolação).

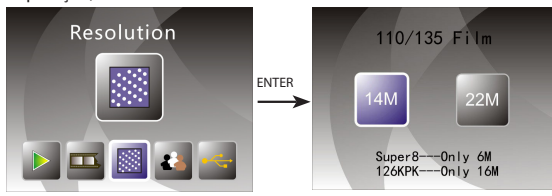

12

#### **5.7 Formatação**

No modo de menu principal, premir ◄ ou ► até ao modo Formato, premir o botão OK/ENTER para entrar.

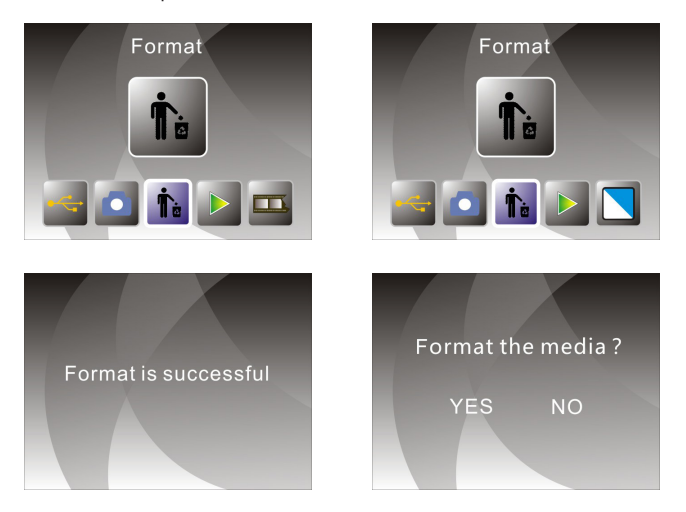

**Nota:** Não esquecer que após utilizar esta função, toda a informação contida no cartão Micro SD será apagada!

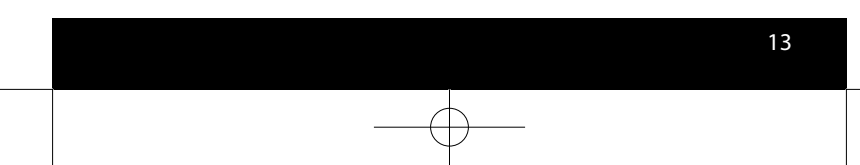

#### **5.8 Ligação ao computador**

No modo de menu principal, premir ◄ ou ► até USB MSDC, premir OK/ENTER após ligar com sucesso ao computador, é possível visualizar e editar imagens capturadas.

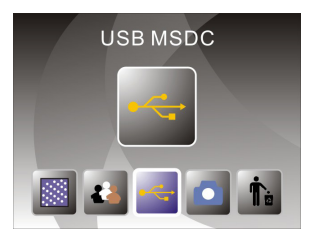

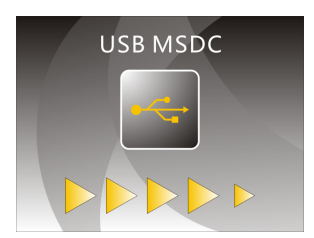

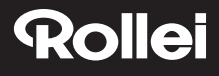

### **6. Especificações do Produto**

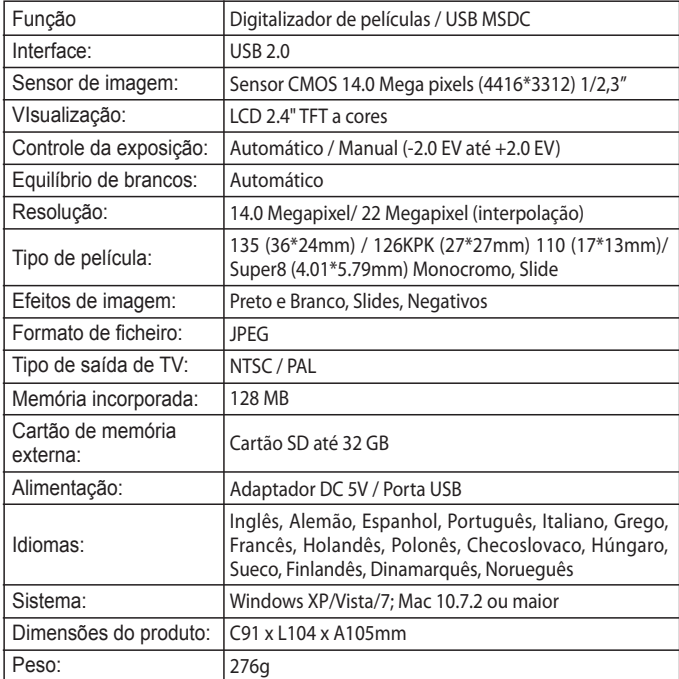

Made in China

### **7. Declaration**

Please note products spec is subject to improvement .Any changes of product will not make additional specify.

**Please Note:** We reserve the right to change the appearance of the product, specifications, performance, parameters and design without prior notice. The pictures of color box and manual are for reference only. Brochure with pictures for reference, actual product and picture may be slightly different, specific please in kind prevail!

#### **8. Disposal**

**Dispose of packaging:** For disposal, separate packaging into different types. Cardboard and board must be disposed of as paper and foil must be recycled.

**Disposal of old devices:** Applicable in the European Union and other European countries with systems for the separate collection of reusable materials. Do not dispose old devices into the household waste! If the Rollei DF-S310SE is no longer used, every consumer is legally obligated to dispose them separately from the household waste, for example, at a collection site of his community / city district. This ensures that devices are properly recycled and negative effects on the environment are avoided. Therefore electrical and electronic equipment needs to be marked with the shown symbol.

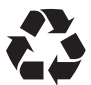

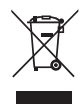

### **9. Conformity**

The Manufacturer hereby declares that the CE marking was applied to the Rollei DF-S310SE in accordance with the basic requirements and other relevant provisions of the following CE Directives:

2011/65/EC RoHs Directive 2014/30/EU EMC Directive 2006/95/EEC LVD Directive 2009/125/EG EuP Directive 2002/96/EG WEEE Directive

 $c \in$ 

The EC Declaration of Conformity can be requested from the address specified on the Warranty card.

#### Gentile cliente,

Congratulazioni per l'acquisto di un prodotto Rollei alta qualità. Avete acquistato un moderno Scanner negativi e diapositive con ottime caratteristiche tecniche e relativi accessori, che è particolarmente facile da usare. Vi consigliamo di studiare queste informazioni in dettaglio, rispettando le norme di sicurezza, in particolare.

 Lo scanner viene fornito con una garanzia di 2 anni. Avrete bisogno della scheda di garanzia allegata e la vostra ricevuta di vendita in caso di scanner negativi e diapositive guasto. Mantenere questi in un luogo sicuro insieme al manuale di istruzioni.

 Si prega di includere il manuale di istruzioni quando si passa sullo scanner a terzi.

#### **Note:**

utilizzare lo scanner solo per gli scopi previsti. Se lo scanner è stato utilizzato per altri scopi, con conseguente danno, la garanzia sarà invalidata. Lesioni e danni per l'ambiente possono essere evitati solo se usato correttamente.

### **Contenuto della confezione**

La confezione contiene i seguenti componenti:

- Scanner per pellicole
- Supporto per negativi
- Supporto per diapositive
- • Supporto per diapositive 110
- Super 8
- • Adattatore AC/DC
- • Cavo USB
- • Pennello di pulizia
- Cavo TV
- Manuale utente

1

#### **Contenuto**

- 1 Introduzione
- 1 Contenuto della confezione
- 2 Contenuto
- 3 1. Precauzioni di sicurezza
- 4 2. Descrizione delle parti
- 5 3. Metodo di caricamento del supporto per negativi
- 6 4. Caricare le diapositive
- 7 5. Guida al funzionamento
- 7 5.1 Introduzione al menu
- 7 5.2 Acquisire l'immagine
- 10 5.3 Guida al funzionamento
- 11 5.4 Come riprodurre le immagini acquisite
- 12 5.5 Impostare la lingua
- 12 5.6 Selezione della risoluzione
- 13 5.7 Formattazione
- 14 5.8 Collegamento al computer
- 15 6. Specifiche di prodotto
- 16 7. Dichiarazione
- 16 8. Smaltimento
- 17 9. Conformità

### **1. Precauzioni di sicurezza**

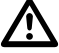

- Non smantellare l'unità.
- Non toccare parti interne dello scanner dopo averlo fatto cadere o qualora avesse subito altri tipi di danni.
- Interrompere l'uso qualora si verifichi un problema con lo scanner, come l'emanazione di fumo o di cattivo odore durante l'utilizzo.
- Non pulire lo scanner con alcool, gasolina, diluenti o altri solventi organici.
- Non utilizzarlo in ambienti polverosi o umidi.
- Non sovraccaricare le connessioni USB del proprio computer per evitare un cattivo funzionamento dello scanner causato dal sovraccarico.
- Si prega di utilizzare pellicole di dimensioni standard.
- Pulizia: si prega di assicurarsi che lo scanner sia pulito prima di utilizzarlo, in modo da produrre un'immagine nitida.
- Periodo di non utilizzo: il cavo o l'adattatore USB dovrebbero essere scollegati dal computer o dalla presa quando l'unità non viene utilizzata per un lungo periodo di tempo.

 Per proteggere la macchina e risparmiare energia, dopo 30 minuti di mancato utilizzo lo scanner si spegnerà automaticamente se si trova in stato di accensione. Premere nuovamente il pulsante di accensione per fare ritorno alla modalità di normale utilizzo.

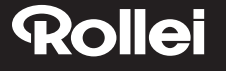

#### **2. Descrizione delle parti**

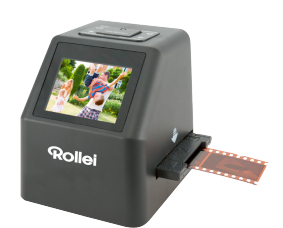

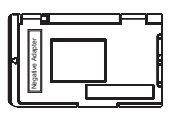

Supporto per negativi

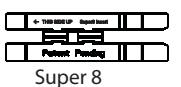

Scanner

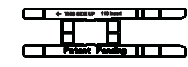

Supporto per diapositive 110

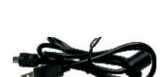

Cavo TV

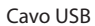

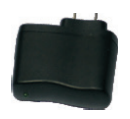

Adattatore

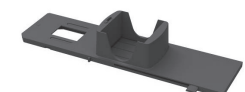

Supporto per diapositive

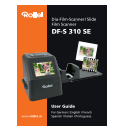

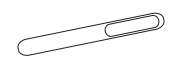

Manuale utente Spazzola per la pulizia

Si prega di procedere dal lato del prodotto quando si usa il pennello detergente per pulire lo schermo retroilluminato. •

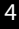
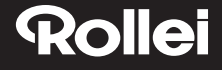

### **3. Metodo di caricamento del supporto per negativi**

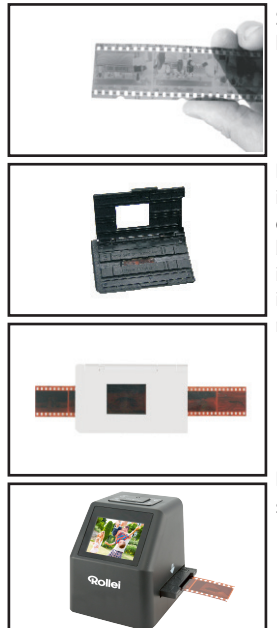

Sollevare i negativi verso la luce. Rivolgere il lato anteriore dei negativi verso l'utente.

Estrarre il supporto per negativi, in modo che il lato con il logo "open" sia rivolto verso l'utente e che il lato con il logo "◄" sia rivolto verso il basso. Aprire il supporto per negativi, quindi inserire i negativi nel vano apposito. Chiudere il supporto per negativi e premere i bordi in modo da fissarlo in sede.

Inserire il supporto per negativi nella fessura sul lato destro dello scanner per pellicole.

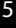

### **4. Caricare le diapositive**

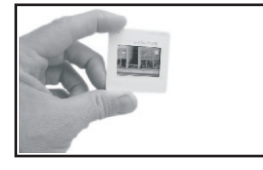

Diapositiva: la luminosità, l'ombra e il colore della dispositiva sono esattamente le stesse dell'immagine originale.

Posizionare la diapositiva nel supporto, con il lato lucido rivolto verso l'alto; l'immagine dovrebbe essere orientata nel senso corretto.

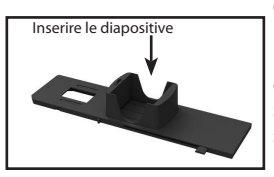

Per selezionare lo spessore desiderato per la cartuccia delle diapositive, spingere il cursore scorrevole verso l'alto o verso il basso lungo la scanalatura.

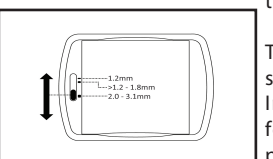

Gli indicatori di selezione dello spessore si trovano sulla sommità del supporto.

Tenerlo in posizione come indicato nello scanner per pellicole.

Inserire il supporto per diapositive nella fessura sul lato destro dello scanner per pellicole.

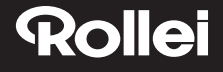

### **5. Guida al funzionamento**

### **5.1 Introduzione al menu**

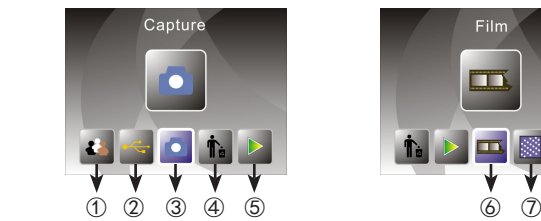

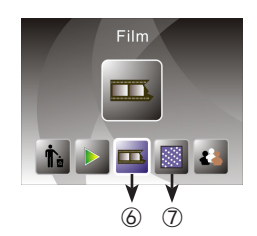

- ① Modalità lingua ④ Formato
- ② Modalità USB ⑤ Modalità Riproduzione
- ③ Modalità Acquisizione ⑥ Tipo Pellicola ⑦Risoluzione
- 
- 

### **5.2 Acquisire l'immagine**

Prima di procedere con la scansione, assicurarsi che il pannello interno retroilluminato sia pulito.

Nota: per pulire lo schermo è possibile utilizzare il pennello in dotazione.

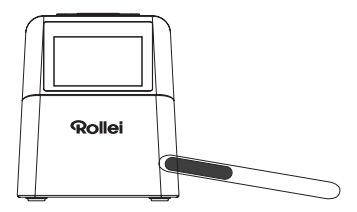

Nel menu principale, premere OK/ENTER per accedere alla modalità di acquisizione. Premere Convert/Mode e poi OK/Enter per acquisire l'immagine.

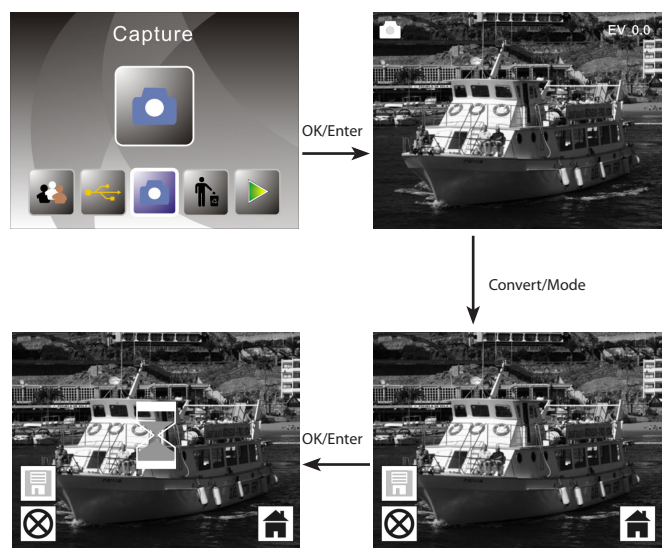

Prima di acquisire l'immagine, è possibile premere il pulsante sinistro per ribaltare l'immagine selezionata in modo speculare, oppure il pulsante destro per capovolgerla. È inoltre possibile premere il pulsante OK per regolare l'esposizione.

Premere nuovamente Convert/Mode per fare ritorno al menu principale.

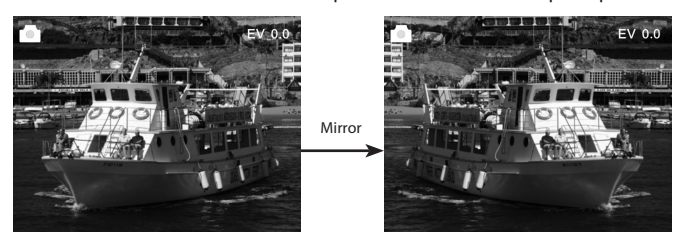

Premere il pulsante sinistro per ribaltare l'immagine in modo speculare.

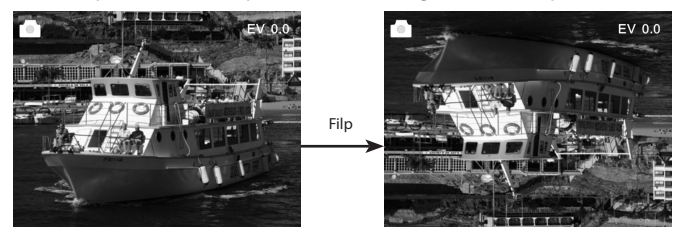

Premere il pulsante destro per capovolgere l'immagine.

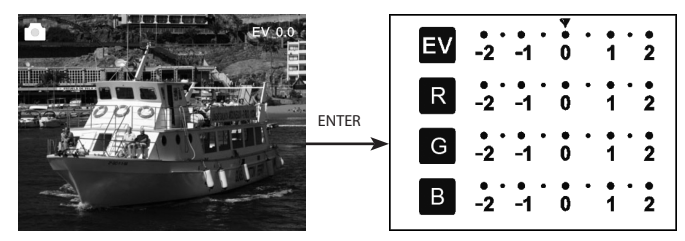

Premere ENTER per impostare la compensazione dell'esposizione.

#### **5.3 Guida al funzionamento**

Nel menu principale, premere ◄ o ► fino a raggiungere la modalità pellicola; premere quindi OK/ENTER per scegliere un negativo (110, 135, 126KPK), una diapositiva (110, 135, 126KPK o Super8) o B&W (110, 135, 126KPK).

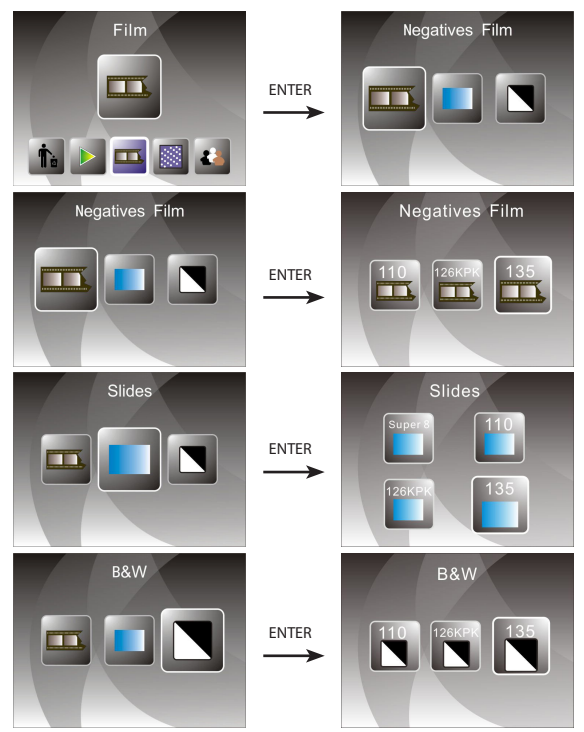

#### **5.4 Come riprodurre le immagini acquisite**

Nel menu principale, premere ◄ o ► fino a raggiungere la modalità di riproduzione; premere quindi OK/ENTER per accedere alla modalità di riproduzione automatica delle immagini. Premere nuovamente il pulsante per fermare la riproduzione automatica. È possibile visualizzare le immagini acquisite manualmente premendo ◄ o ►.

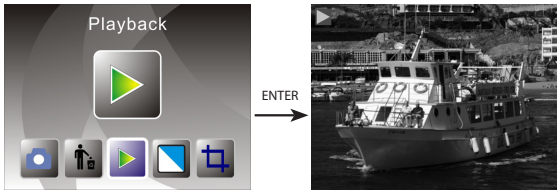

Premere nuovamente OK/ENTER per accedere alla modalità di modifica delle immagini. Da qui è possibile ruotare, cancellare, uscire, salvare e tornare al menu principale.

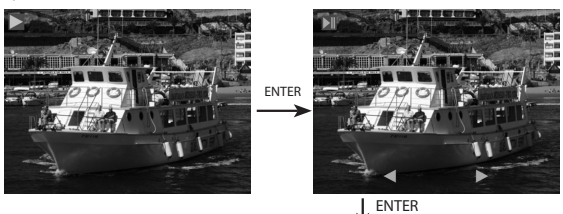

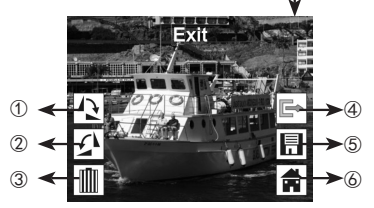

- ① L'immagine selezionata ruoterà di 90 gradi in senso orario.
- ② L'immagine selezionata ruoterà di 90 gradi in senso anti orario.
- ③ Cancellare l'immagine selezionata dalla scheda di memoria.
- ④ Uscire dal sottomenu della modalità di modifica, indietro
- ⑤ Salvare l'immagine attualmente modificata
- ⑥ Uscire dal sottomenu della modalità di modifica, ritorno alla scansione

### **5.5 Impostare la lingua**

Nella modalità di menu principale, premere ◄ o ► fino a raggiungere la modalità lingua. Premere OK/ENTER per selezionare una lingua. Premere quindi ◄ o ► e OK/ENTER. È possibile selezionare una delle seguenti lingue: Inglese, Tedesco, Spagnolo, Portoghese, Italiano, Greco, Francese, Olandese, Polacco, Ceco, Ungherese, Svedese, Finlandese, Danese, Norvegese

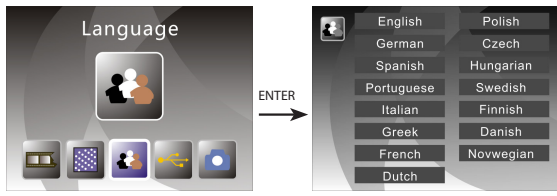

### **5.6 Selezione della risoluzione**

Nella modalità di menu principale, premere ◄ o ► fino a raggiungere la modalità Risoluzione. Premere OK/ENTER per entrare nella modalità di selezione della risoluzione. È possibile selezionare una risoluzione di 14M o 22M (interpolazione).

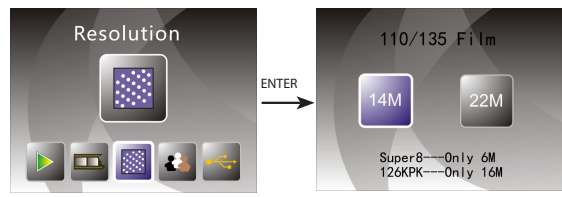

#### **5.7 Formattazione**

Nel menu principale, premere ◄ o ► per accedere alla modalità Formato. Premere il pulsante OK/ENTER per accedere.

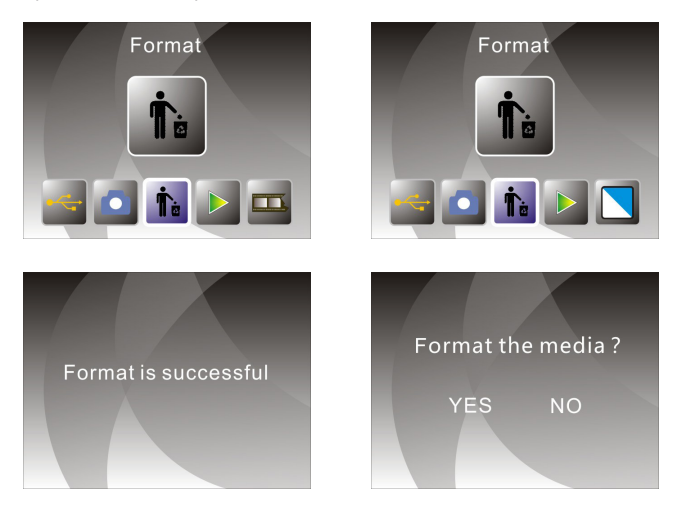

**Nota:** dopo aver utilizzato questa funzione, tutte le informazioni nella scheda Micro SD verranno cancellate. Si prega di tenerlo a mente.

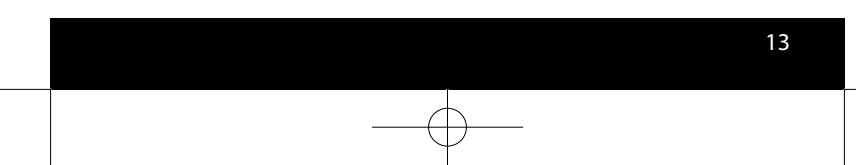

### **5.8 Collegamento al computer**

Nella modalità di menu principale, premere ◄ o ► fino a raggiungere la modalità USB MSDC. Premere OK/ENTER. Dopo aver effettuato con successo il collegamento al computer, sarà possibile visualizzare e modificare le immagini acquisite.

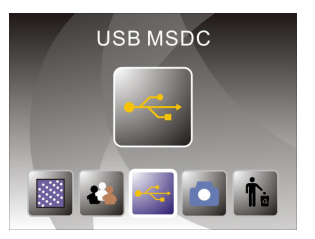

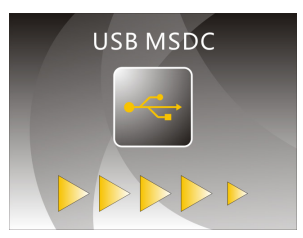

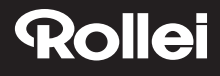

## **6. Specifiche di prodotto**

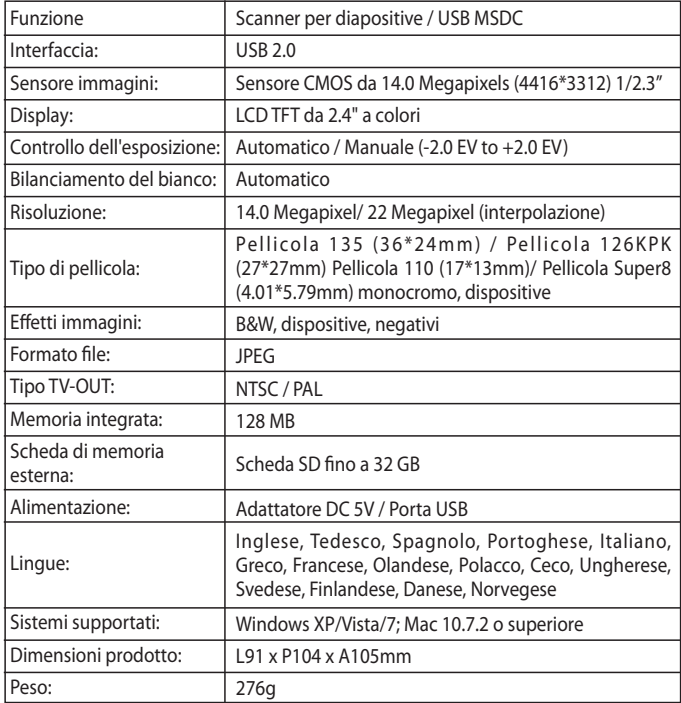

Fatto in Cina

## **7. Dichiarazione**

Si prega di notare che le specifiche di prodotto sono soggette a miglioramenti. Qualsiasi modifica al prodotto non verrà ulteriormente specificata.

**Si prega di notare:** ci riserviamo il diritto di modificare aspetto, specifiche, prestazioni, parametri e design del prodotto senza obbligo di preavviso. Le immagini dei riquadri a colori e del manuale sono fornite a puro titolo di rifermento. Si prega di notare che le brochure con le immagini di riferimento e il prodotto effettivo potrebbero variare leggermente fra loro.

### **8. Smaltimento**

**Smaltire l'imballaggio:** smaltire l'imballaggio a seconda della tipologia. Gettare cartone e cartoncino con i rifiuti cartacei, le pellicole con i materiali riciclabili.

**Smaltire i dispositivi usati:** applicabile nell'Unione Europea e in altri stati europei con sistemi per la raccolta separata di materiali riciclabili. I dispositivi usati non possono essere gettati nei rifiuti domestici! Qualora il dispositivo Rollei DF-S310SE non potesse più essere utilizzato, ogni consumatore è tenuto a consegnare i suoi dispositivi usati separatamente dai rifiuti domestici, per esempio presso un punto di raccolta del suo comune/ del suo quartiere. Così facendo è possibile garantire che i dispositivi usati vengano riciclati in modo professionale, evitando inoltre ripercussioni negative sull'ambiente. Per questo motivo i dispositivi elettrici sono contrassegnati con il simbolo riportato qui a fianco.

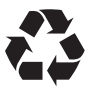

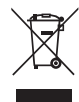

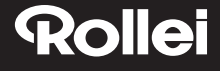

### **9. Conformità**

Con la presente, il Produttore dichiara che il marchio CE è stato applicato al prodotto Rollei DF-S310SE in conformità con i requisiti di base e le altre disposizioni rilevanti delle seguenti Direttive CE:

Direttiva RoHS 2011/65/EC Direttiva Bassa Tensione 2014/30/EU Direttiva Bassa tensione 2006/95/EEC Direttiva EuP 2009/125/EG Direttiva RAEE 2002/96/EG

 $\epsilon$ 

La Dichiarazione di Conformità CE può essere richiesta all'indirizzo specificato sulla scheda di Garanzia.

Cher cliente, cher client,

Nous vous félicitons pour l'achat d'un produit Rollei de grande qualité. Votre décision s'est portée sur un Multi Scanner moderne avec un bon équipement technique et des accessoires correspondants. Cet appareil est très facile à manipuler. Veuillez lire attentivement toutes les consignes. Veuillez particulièrement prendre en compte les consignes de sécurité. Nous accordons une garantie de 2 ans sur l'appareil. Si le Multi Scanner devait une fois présenter un défaut, utilisez la carte de garantie ci-jointe et votre justificatif d'achat. Conservez-les ensemble avec la notice d'utilisation. En cas de cession de l'appareil à autrui, veuillez également remettre cette notice d'utilisation.

### **Remarque :**

Utilisez le scanner uniquement pour les buts prévus. S'il est utilisé pour d'autres buts et qu'il en résulte des dommages sur l'appareil, alors la garantie devient caduque. De plus, seule une utilisation conforme aux prescriptions garantit toute exclusion de dommages sur les hommes et l'environnement.

### **Contenu de l'emballage**

Dans l'emballage, vous trouverez les composants suivants:

- Scanner de films
- Support de négatifs
- Support de diapositives
- Support de films 110
- Super 8
- Adaptateur CA/CC
- Câble USB
- Brosse de nettoyage
- Câble TV
- Manuel d'utilisation

### **Table des matières**

- 1 Introduction
- 1 Contenu de l'emballage
- 2 Table des matlères
- 3 1. Précautions d'usage
- 4 2. Description des composants
- 5 3. Méthode de chargement du support de négatifs
- 6 4. Chargement des diapositives
- 7 5. Guide d'utilisation
- 7 5.1 Introduction du menu
- 7 5.2 Prendre l'image
- 10 5.3 Guide d'utilisation
- 11 5.4 Comment lire les images capturées
- 12 5.5 Définir la langue
- 12 5.6 Choix de la résolution
- 13 5.7 Formater
- 14 5.8 Connexion à l'ordinateur
- 15 6. Caractéristiques du produit
- 16 7. Déclaration
- 16 8. Gestion des déchets
- 17 9. Conformité

## **1. Précautions d'usage**

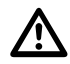

- Ne pas démonter cet appareil.
- Ne pas toucher la partie intérieure du scanner après qu'il ait subi une chute ou des dommages.
- Arrêter immédiatement d'utiliser le produit en cas de problèmes tels que des émissions de fumée ou des odeurs..
- Ne pas nettoyer le scanner avec de l'alcool, du pétrole, un diluant ou tout autre solvant organique.
- Ne pas l'utiliser dans un environnement poussiéreux ou humide.
- Ne pas surcharger les connexions USB de votre ordinateur pour éviter un fonctionnement déficient du scanner en raison de la surcharge.
- Utiliser des films de taille standard.
- Nettoyage : S'assurer que le scanner est propre avant de l'utiliser et pour produire une image propre.
- Période à l'arrêt: Le cordon USB ou l'adaptateur secteur doivent être déconnectés de l'ordinateur ou de la prise lorsque l'unité reste inutilisé pendant un long moment.

Pour protéger la machine et économiser de l'énergie, l'appareil s'arrête automatiquement au bout de 30 minutes d'inactivité. Appuyez sur le bouton d'alimentation pour revenir à une utilisation normale.

### **2. Description des composants**

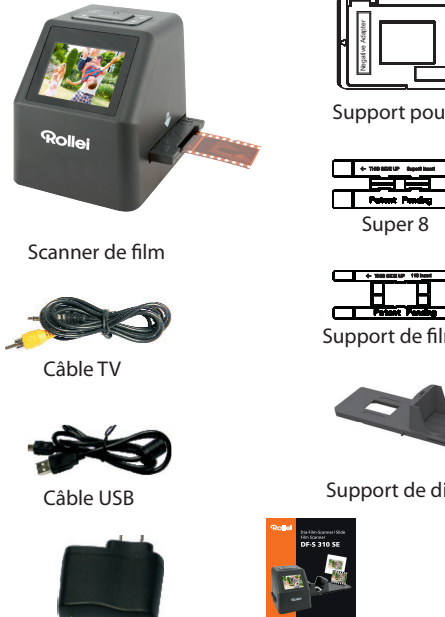

Adaptateur

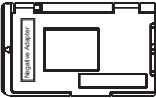

Support pour négatifs

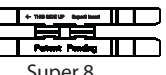

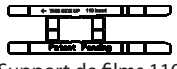

Support de films 110

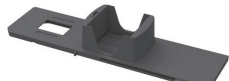

Support de diapositives

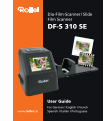

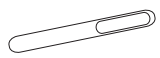

Mode d'emploi Brosse de nettoyage

Veuillez étendre la brosse sur le côté de l'appareil pour nettoyer le rétro-éclairage. •

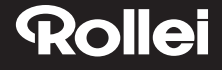

### **3. Méthode de chargement du support de négatifs**

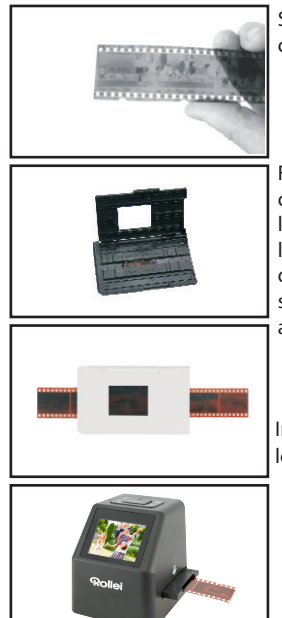

Soulevez le négatif vers la lumière. Placez le côté droit du négatif en face de vous.

Faites sortir le support de négatif. Laissez le côté portant le logo "open" en face de vous et le côté portant le logo " ◄ " vers le bas. Ouvrir le support de négatifs et placer un négatif dans l'encastrement du support. Fermez le support de négatif et appuyez sur les bords afin qu'il s'encliquette.

Insérez le support de négatif dans la fente sur le côté droit du scanner.

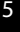

### **4. Chargement des diapositives**

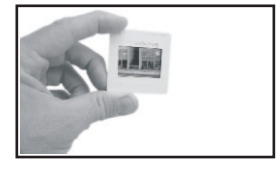

Diapositive : L'éclairage, la nuance et la couleur de la diapositive sont parfaitement identiques à celles de l'image.

Placer la diapositive dans le support en maintenant le côté brillant vers le haut et l'image devrait être droite.

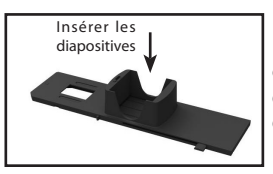

Pour sélectionner l'épaisseur requise de la cartouche de diapositives, pousser la glissière dans un mouvement de haut en bas le long de la fente.

Les indicateurs de sélection de l'épaisseur se trouvent au sommet du support.

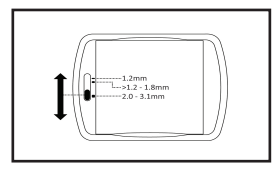

Maintenez-le en position tel qu'indiqué dans le scanner de film.

Insérez le support de diapositives dans la fente sur le côté droit du scanner.

## **5. Guide d'utilisation**

**5.1 Introduction du menu**

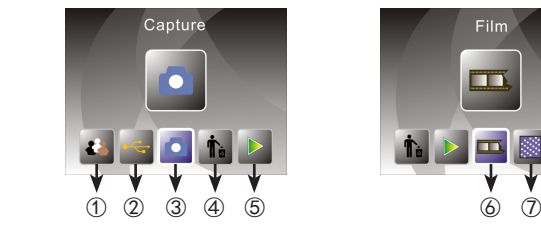

- ① Langue ④ Format
- ② USB mode ⑤ Lecture<br>③ Prendre l'image ⑥ Le mode film
- ③ Prendre l'image ⑥ Le mode film ⑦Résolution

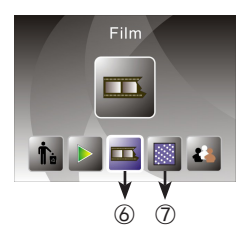

- 
- 

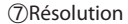

### **5.2 Prendre l'image**

Avant de scanner, assurez-vous que le panneau de rétro-éclairage arrière est propre.

Note: Vous pouvez utiliser la brosse fournie pour nettoyer l'écran.

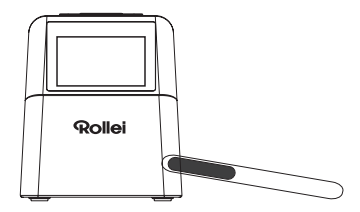

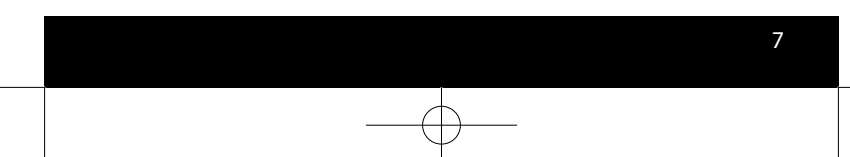

Dans le menu principal, appuyez sur OK/ENTER pour accéder au mode capture, puis appuyez sur Convert/Mode et ensuite sur OK afin que l'image soit capturée.

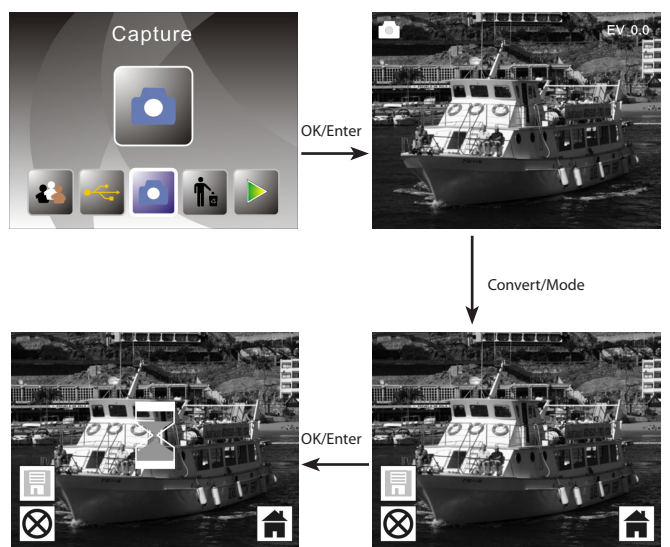

Avant d'appuyer pour capturer l'image, vous pouvez appuyer sur le bouton de gauche pour refléter l'image et appuyez sur le bouton de droite pour retourner l'image en cours de traitement. De plus, vous pouvez appuyer sur OK pour définir l'exposition.

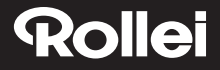

Ensuite, appuyez sur le bouton Convert/Mode pour revenir au menu principal.

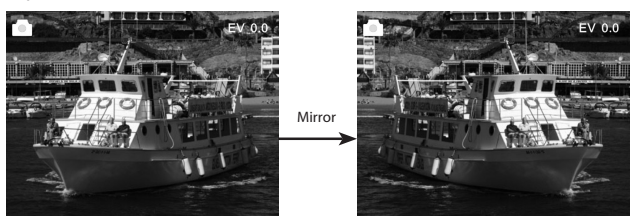

Appuyez sur la touche gauche, la position de l'image peut alors altérée de gauche à droite.

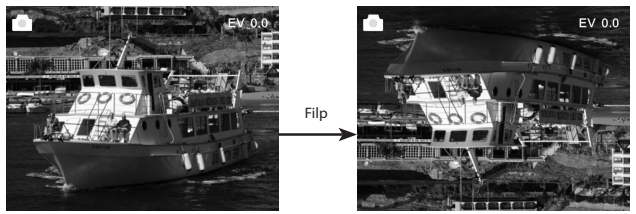

Appuyez sur la touche droite; la position de l'image peut alors être altérée de haut en bas.

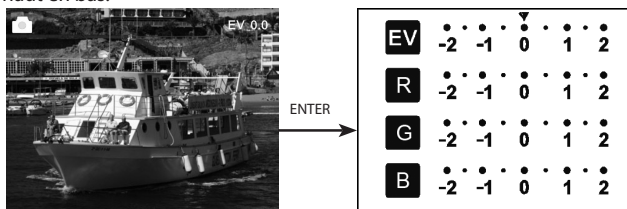

Appuyez sur ENTER pour définir la compensation d'exposition.

#### **5.3 Guide d'utilisation**

Dans le menu principal, appuyez sur ◄ ou ►, jusqu'à ce que le mode film s'active, puis appuyez sur OK/ENTER ; vous pouvez alors choisir un négatif (110, 135, 126KPK), une diapositive (110, 135, 126KPK ou Super8), B&W(110, 135, 126KPK).

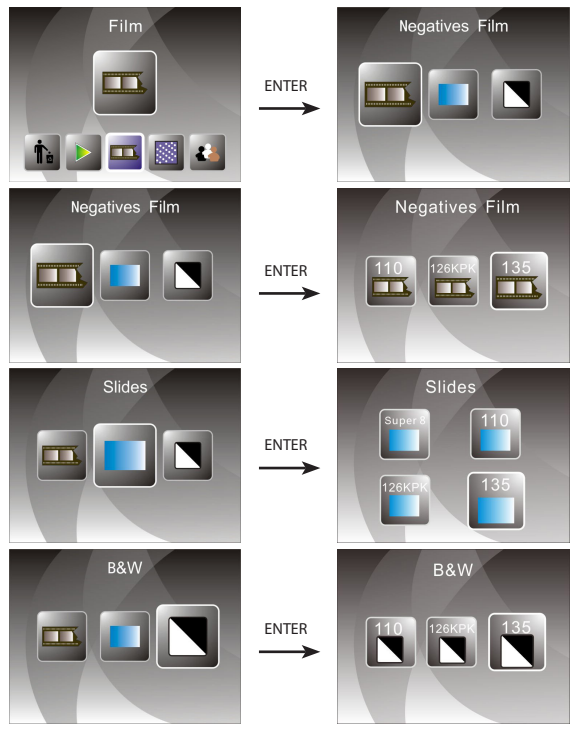

#### **5.4 Comment lire les images capturées**

Dans le menu principal, appuyez sur ◄ ou ►, jusqu'à ce que le mode Lecture s'active, puis appuyez sur OK/ENTER au niveau du mode lecture auto ; appuyez à nouveau pour arrêter la lecture auto et vous pouvez visualiser les images capturées manuellement ; vous pouvez alors appuyer sur ◄ ou ► pour visualiser.

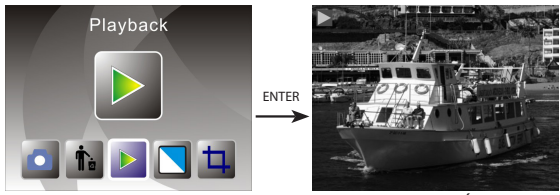

Appuyez à nouveau sur OK/ENTER pour accéder au mode Édition de photo ; vous pouvez faire tourner, supprimer, quitter, enregistrer ou retourner à la page d'accueil.

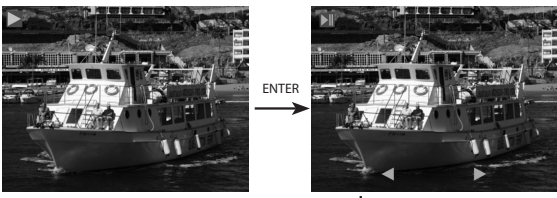

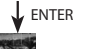

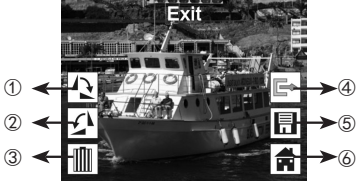

- ① L'image actuelle a été retournée à 90 degré dans le sens horaire
- ② L'image actuelle a été retournée à 90 degré dans le sens anti-horaire
- ③ Suppression de l'image actuelle de la carte mémoire
- ④ Quitter le sous-menu mode édition, retour
- ⑤ Enregistrement de l'image en cours d'édition
- ⑥ Quitter le sous-menu mode édition, retour au scan

### **5.5 Définir la langue**

Sous le menu principal, appuyez sur ◄ ou ► jusqu'à ce que vous accédiez au mode langue, puis appuyez sur OK/ENTER pour sélectionner la langue ; ensuite, appuyez sur ◄ ou ► et OK/ENTER pour définir l'une des 15 langues suivantes : Anglais, Allemand, Espanol, Portugais, Italien, Grec, Français, Néerlandais, Polonais, Tchèque, Hongrois, Suédois, Finlandais, Danois, Norvégien.

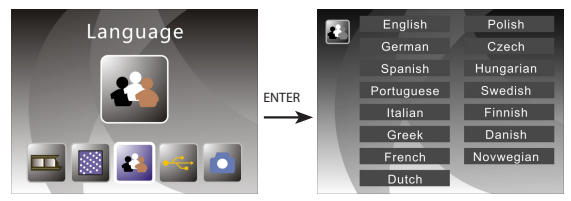

### **5.6 Choix de la résolution**

Sous le menu principal, appuyez sur ◄ ou ► jusqu'à ce que vous accédiez au mode Résolution, puis appuyez sur OK/ENTER pour entrer dans le mode de sélection de résolution ; vous avez le choix entre 14M ou 22M (interpolation).

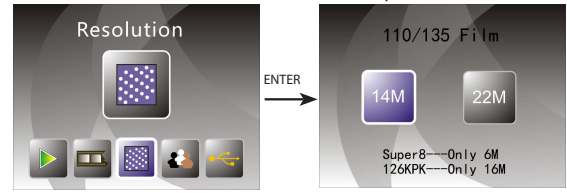

#### **5.7 Formater**

Dans le menu principal, appuyez sur ◄ ou ► jusqu'à ce que vous accédiez au mode Formater, puis appuyez sur OK/ENTER pour entrer.

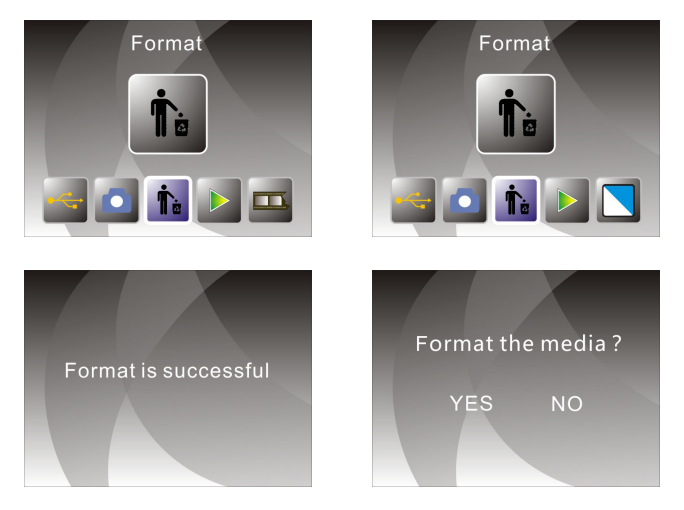

**Note:** Après utilisation de cette fonction, toute les données de la carte Micro SD seront

Supprimées, veuillez-le noter !

### **5.8 Connexion à l'ordinateur**

Dans le menu principal, appuyez sur ◄ ou ► jusqu'à ce que vous accédiez au mode USB MSDC, puis appuyez sur OK/ENTER ; après une connexion réussie à l'ordinateur, vous pouvez y visionner et modifier les photos capturées.

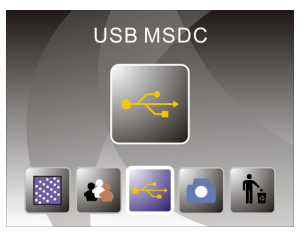

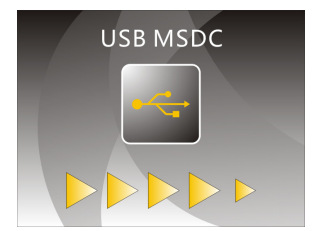

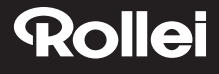

### **6. Caractéristiques du produit**

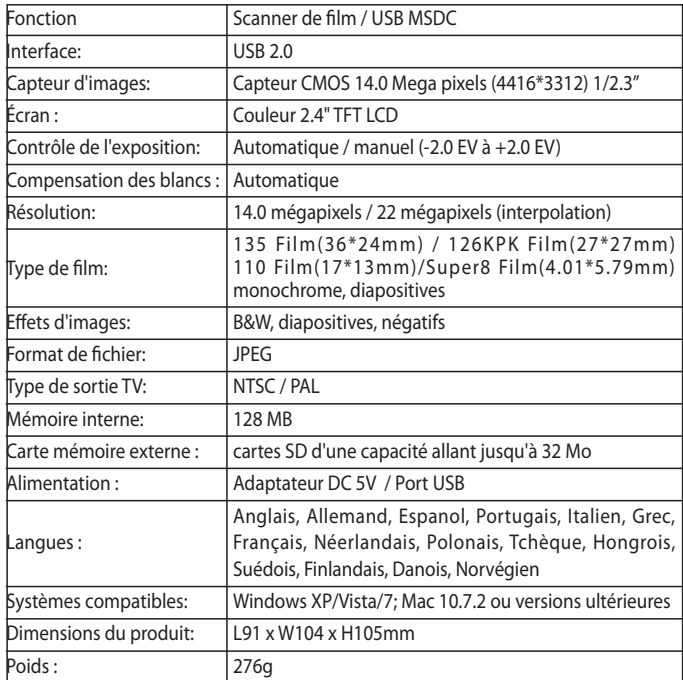

Fabriqué en Chine

## **7. Déclaration**

Veuillez noter que les caractéristiques du produit sont sujettes à des améliorations. Toute modification du produit n'implique pas l'ajout d'une spécification.

**Bon à savoir :** Nous nous réservons le droit de modifier l'apparence du produit, ses caractéristiques techniques, ses performances, ses paramètres et son design sans préavis. Les images sur l'emballage et le manuel sont purement illustratives. La brochure et ses images sont purement indicatives ; le produit en question pourrait être légèrement différent !

### **8. Gestion des déchets**

**Emballage élimination:** L'élimination de l'emballage trié. Entrez le carton et le carton pour le papier, les films de la collection recyclables.

**Eliminez votre ancien appareil:** Applicable dans l'Union Européenne et d'autres pays Européens disposant de systèmes pour la collecte sélective des matières recyclables. L'équipement ne peut pas dans les ordures ménagères! Si le Rollei DF-S310SE fois ne sont plus opérationnels, chaque consommateur est légalement obligé les DEEE des déchets ménagers, par exemple, sur un site de collecte de son district communauté / ville, passer. Cela garantit que les appareils sont correctement recyclés et les effets négatifs sur l'environnement sont évités. Par conséquent équipements électriques et électroniques portant ce symbole.

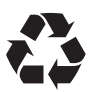

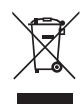

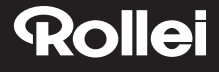

### **9. Conformité**

Le fabricant déclare par la présente que le marquage CE a été apposé sur le Rollei DF-S310SE, conformément aux exigences fondamentales et autres dispositions pertinentes des directives CE suivantes :

La Directive LdSD 2011/65/CE La Directive basse tension 2014/30/EU Directive LVD 2006/95/CEE Directive écoconception 2009/125/CE Directive DEEE 2002/96/CE

 $\epsilon$ 

La déclaration de conformité CE est disponible à l'adresse indiquée sur la carte de garantie.